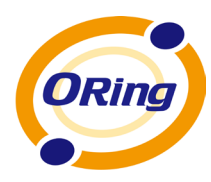

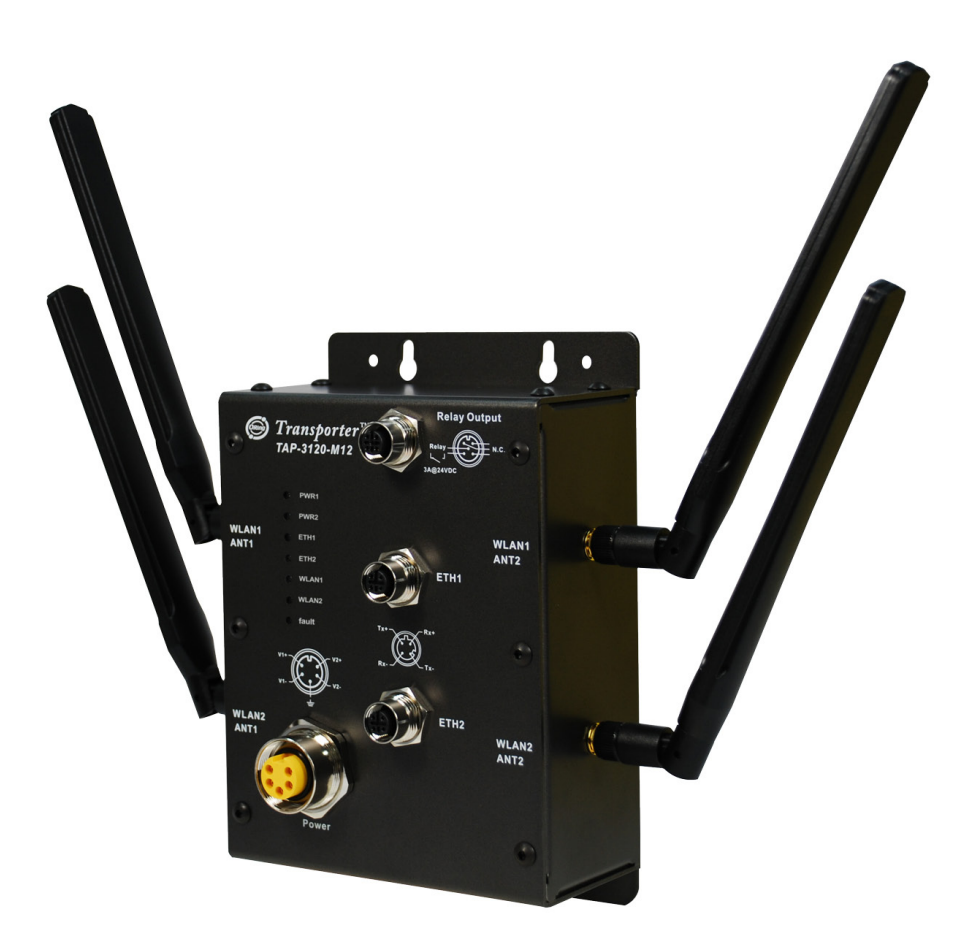

## **TAP-3120-M12**

## **EN50155 IEEE 802.11 a/b/g and b/g Dual-RF**

## **Wireless Access Point**

## **User's Manual**

**Version 1.0 July, 2011**

www.oring-networking.com

**ORing Industrial Networking Corp.** 

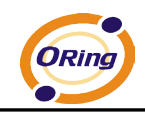

## **COPYRIGHT NOTICE**

Copyright © 2011 ORing Industrial Networking Corp. All rights reserved. No part of this publication may be reproduced in any form without the prior written consent of

ORing Industrial Networking Corp.

## **TRADEMARKS**

ORING is a registered trademark of ORing Industrial Networking Corp.

All other trademarks belong to their respective owners.

## **REGULATORY COMPLIANCE STATEMENT**

Product(s) associated with this publication complies/comply with all applicable regulations. Please refer to the Technical Specifications section for more details.

## **WARRANTY**

ORing warrants that all ORing products are free from defects in material and workmanship for a specified warranty period from the invoice date (5 years for most products). ORing will repair or replace products found by ORing to be defective within this warranty period, with shipment expenses apportioned by ORing and the distributor. This warranty does not cover product modifications or repairs done by persons other than ORing-approved personnel, and this warranty does not apply to ORing products that are misused, abused, improperly installed, or damaged by accidents.

Please refer to the Technical Specifications section for the actual warranty period(s) of the product(s) associated with this publication.

## **DISCLAIMER**

Information in this publication is intended to be accurate. ORing shall not be responsible for its use or infringements on third-parties as a result of its use. There may occasionally be unintentional errors on this publication. ORing reserves the right to revise the contents of this publication without notice.

## **CONTACT INFORMATION**

#### **ORing Industrial Networking Corp.**

3F., No.542-2, Zhongzheng Rd., Xindian Dist., New Taipei City 23148, Taiwan (R.O.C.) Tel: +886-2-2218-1066 // Fax: +886-2-2218-1014 Website: [www.oring-networking.com](http://www.oring-networking.com/)

#### **Technical Support**

E-mail: [support@oring-networking.com](mailto:support@oring-networking.com)

#### **Sales Contact**

E-mail: [sales@oring-networking.com](mailto:sales@oring-networking.com) (Headquarters)

[sales@oring-networking.com.cn](mailto:sales@oring-networking.com.cn) (China)

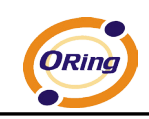

## **Table of Contents**

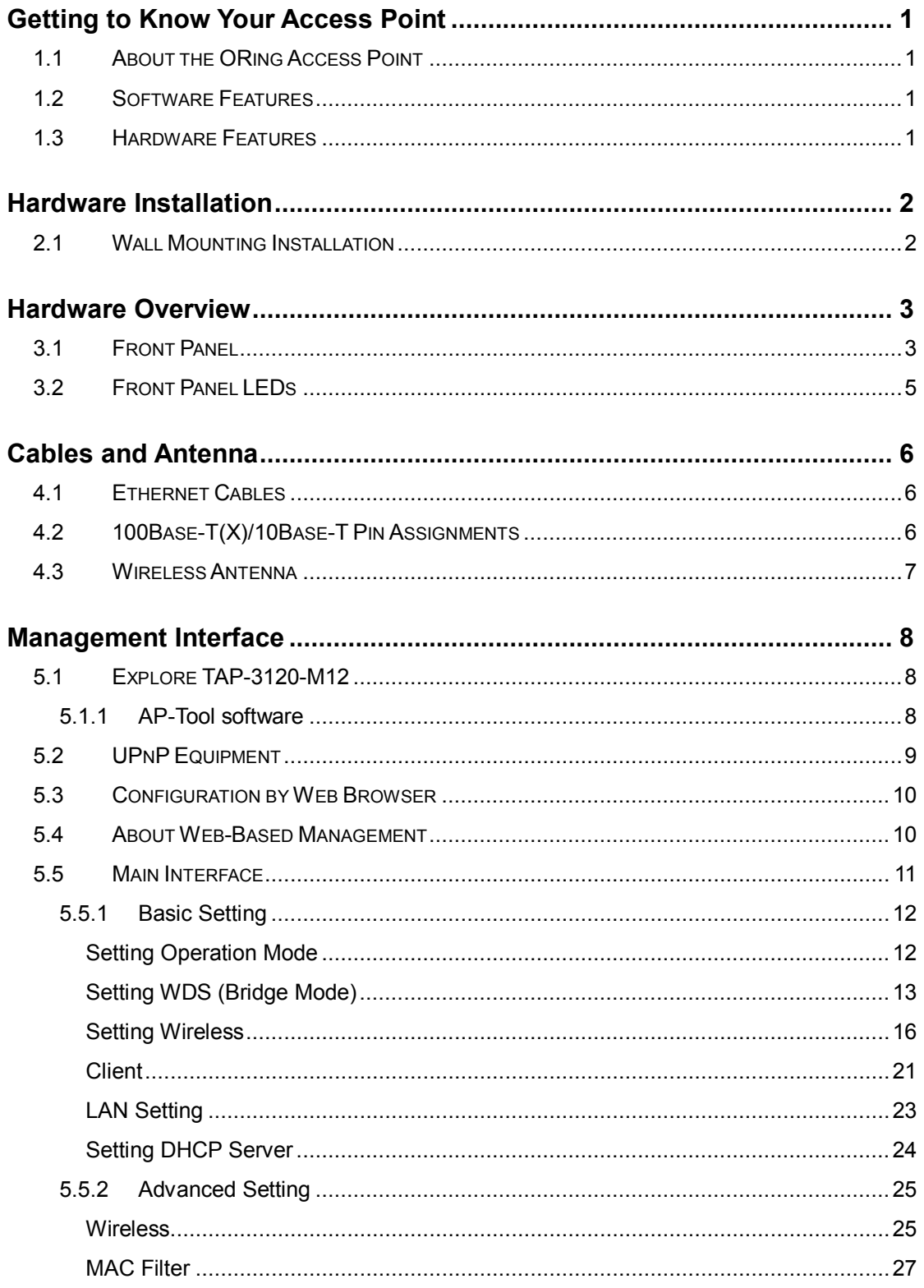

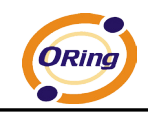

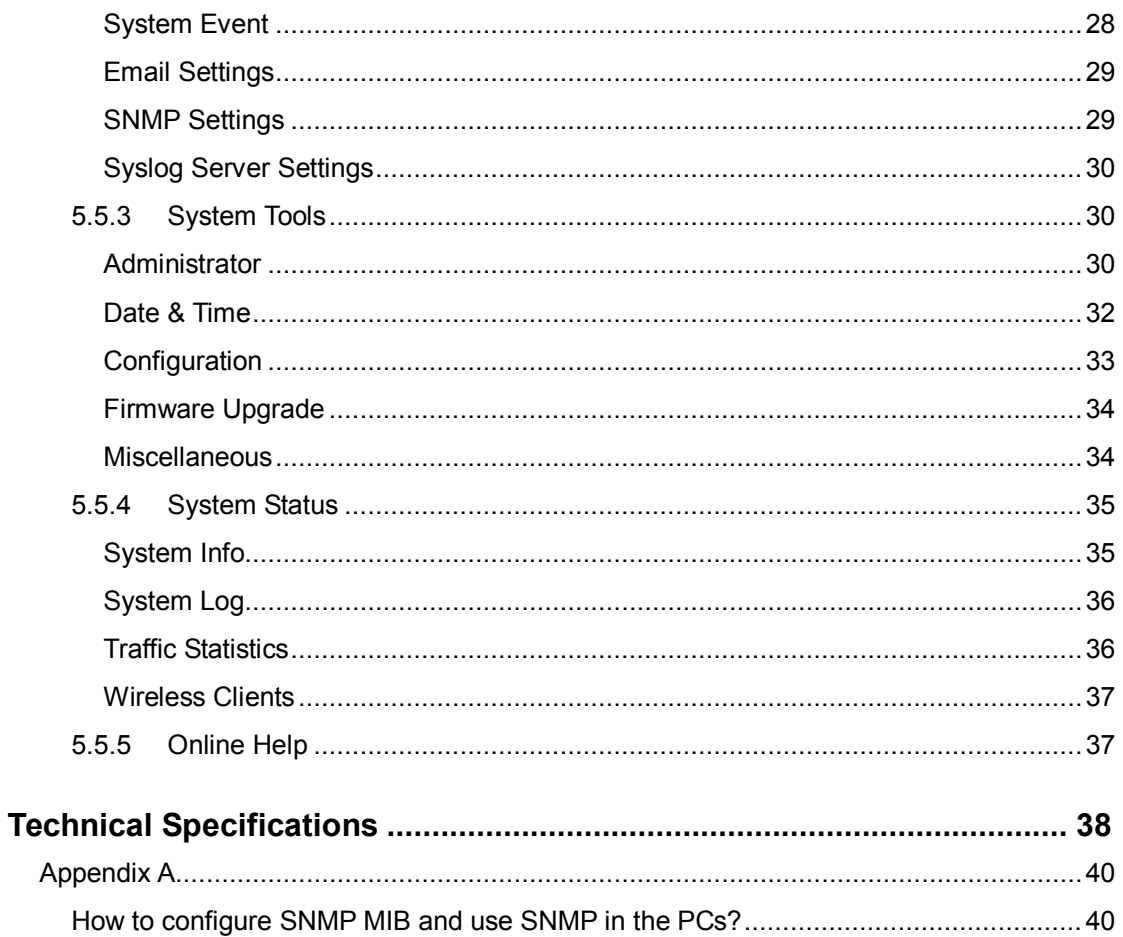

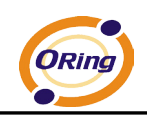

## <span id="page-5-0"></span>**Getting to Know Your Access Point**

## <span id="page-5-1"></span>**1.1 About the ORing Access Point**

TAP-3120-M12 is reliable IEEE802.11a/b/g and 802.11b/g WLAN Access Point with 2 LAN ports. It can be configured to operate in Dual AP/Dual Client/Bridge/AP-Client mode. You can configure TAP-3120-M12 by Window Utility or WEB interfaces via LAN port or WLAN interface. TAP-3120-M12 provides dual Ethernet ports in switch mode, so you can use Daisy Chain to reduce the usage of Ethernet switch ports. Therefore TAP-3120-M12 is one of the best communication solutions for wireless application.

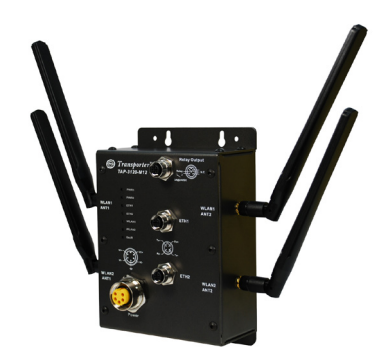

## <span id="page-5-2"></span>**1.2 Software Features**

- High Speed Air Connectivity: WLAN interface support up to 54Mbps link speed connection
- Highly Security Capability: WEP/WPA/WPA2/RADIUS/TKIP supported
- Supports AP/Client/Bridge Mode
- Switch Mode Supported: Daisy Chain support to reduce usage of switch ports
- Secured Management by HTTPS
- Event Warning by Syslog, Email, SNMP Trap, Relay and Beeper

## <span id="page-5-3"></span>**1.3 Hardware Features**

- Redundant Power Inputs: Dual 12~48 VDC on M23 connector
- 10/100Base-T(X) Ethernet port
- Casing: IP-40
- Dimensions(W x D x H):  $125mm(W)$  x 65mm(D) x 196mm(H)
- $\blacksquare$  Weight: 1015 g
- Operating Temperature: -20 to 70°C
- Storage Temperature: -40 to 85°C
- Operating Humidity: 5% to 95%, non-condensing

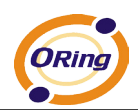

# <span id="page-6-0"></span>**Hardware Installation**

## <span id="page-6-1"></span>**2.1 Wall Mounting Installation**

If you wish to mount the TAP-3120-M12 on the wall, please do the following steps:

**Step 1** Prepare 4 screws (not included in the package) similar to the ones shown below.

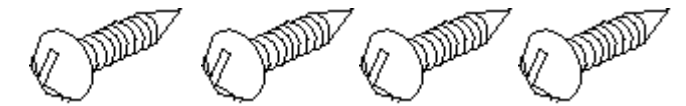

The screws should not be too long. The head of each screw should be larger than the width of the top section of the AP's screw hole. If you want absolutely the most secure wall-mount installation of the AP, the head of each screw should be larger than the bottom section of the AP's screw hole. If you wish to later un-mount the AP without loosening of the screws, the head of each screw should just *barely go pass by* the bottom section of the AP's screw hole.

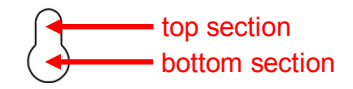

**Step 2** Secure the TAP-3120-M12 onto the wall by tightening the 4 screws all the way in so each screw firmly latches on the top section of its corresponding screw hole.

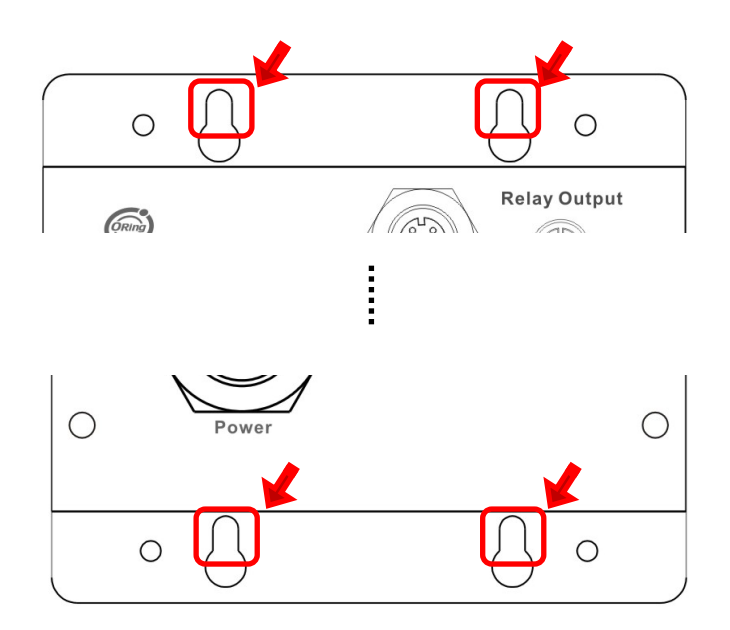

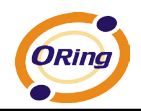

# <span id="page-7-0"></span>**Hardware Overview**

## <span id="page-7-1"></span>**3.1 Front Panel**

The following table describes the labels that stick on the TAP-3120-M12.

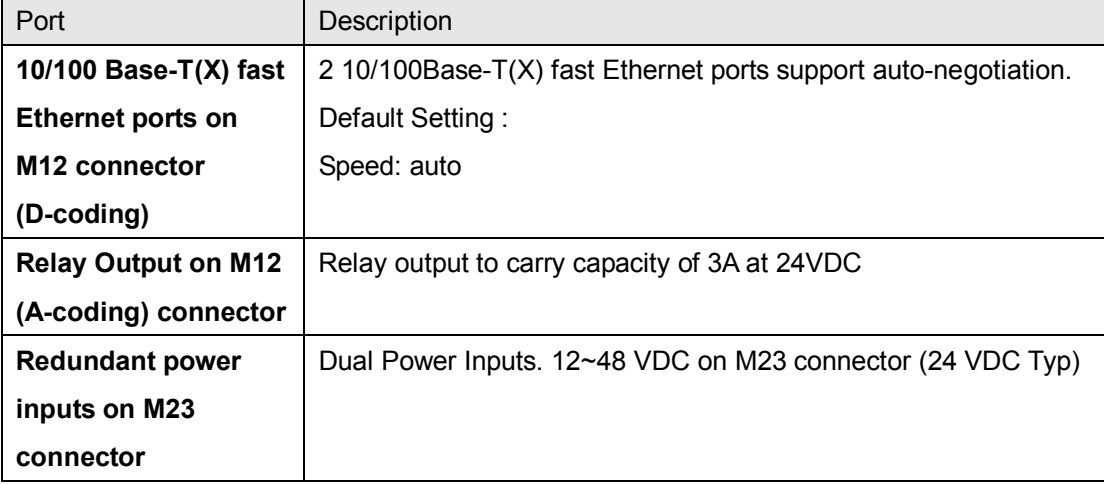

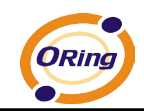

**TAP-3120-M12**

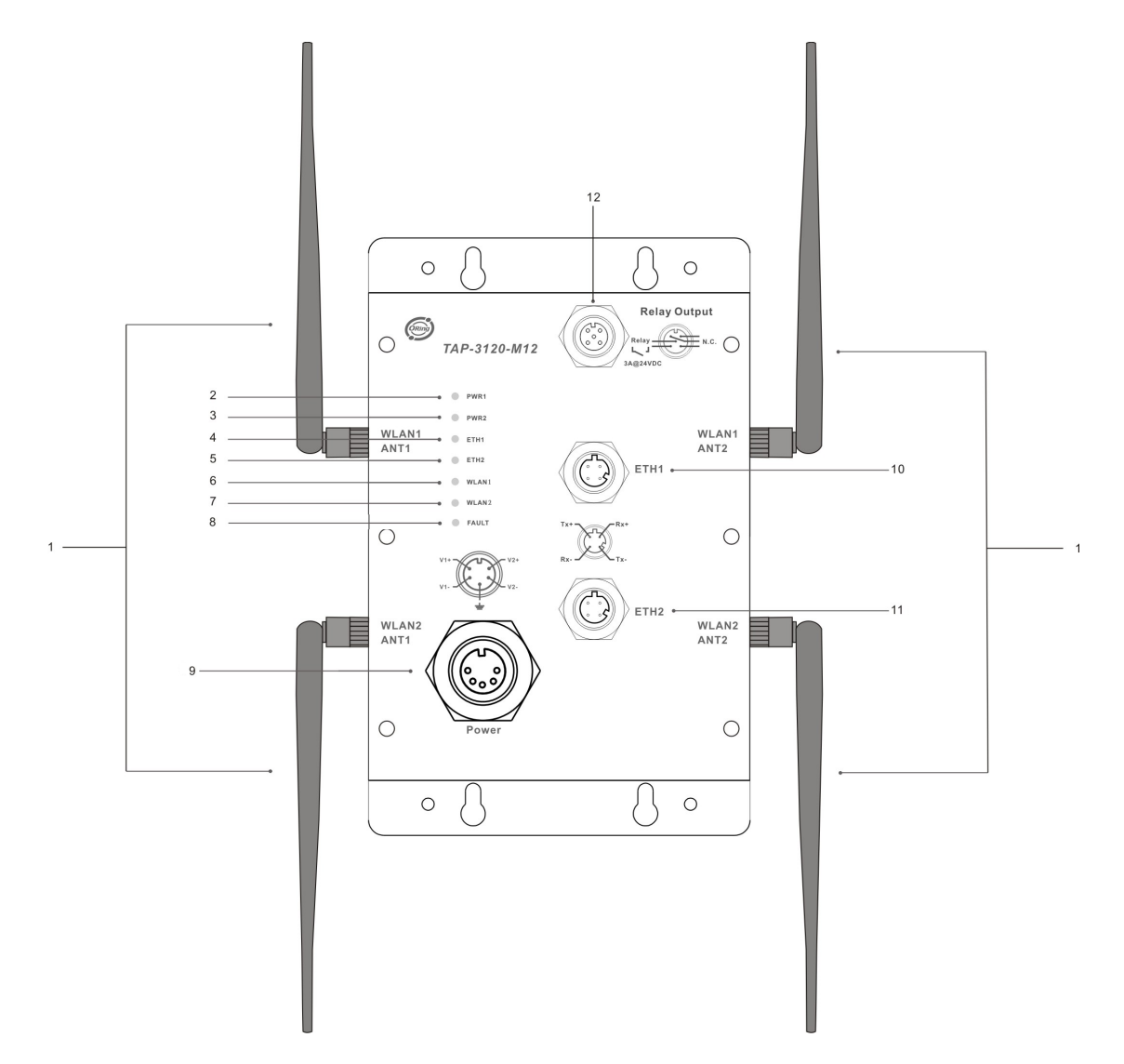

- 1. 2.4/5.8GHz antenna with typical 3.0 dBi antenna for IEEE 802.11a mode and 2 dBi for IEEE 802.11b/g mode.
- 2. LED for PWR1 and system status. When the PWR1 links, the green LED will light on.
- 3. LED for PWR2 and system status. When the PWR2 links, the green LED will light on.
- 4. LED for Ethernet port 1 (ETH1) status
- 5. LED for Ethernet port 2 (ETH2) status
- 6. LED for WLAN1 link status
- 7. LED for WLAN2 link status
- 8. LED for Fault Relay. When the fault occurs, the red LED will light on.
- 9. Power Input port on M23 connector
- 10. Ethernet port 1 (ETH1) on M12(D-coding) connector

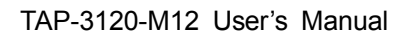

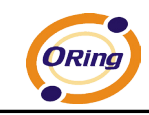

- 11. Ethernet port 2 (ETH2) on M12(D-coding) connector
- 12. Relay output on M12(A-coding) connector

## <span id="page-9-0"></span>**3.2 Front Panel LEDs**

<span id="page-9-1"></span>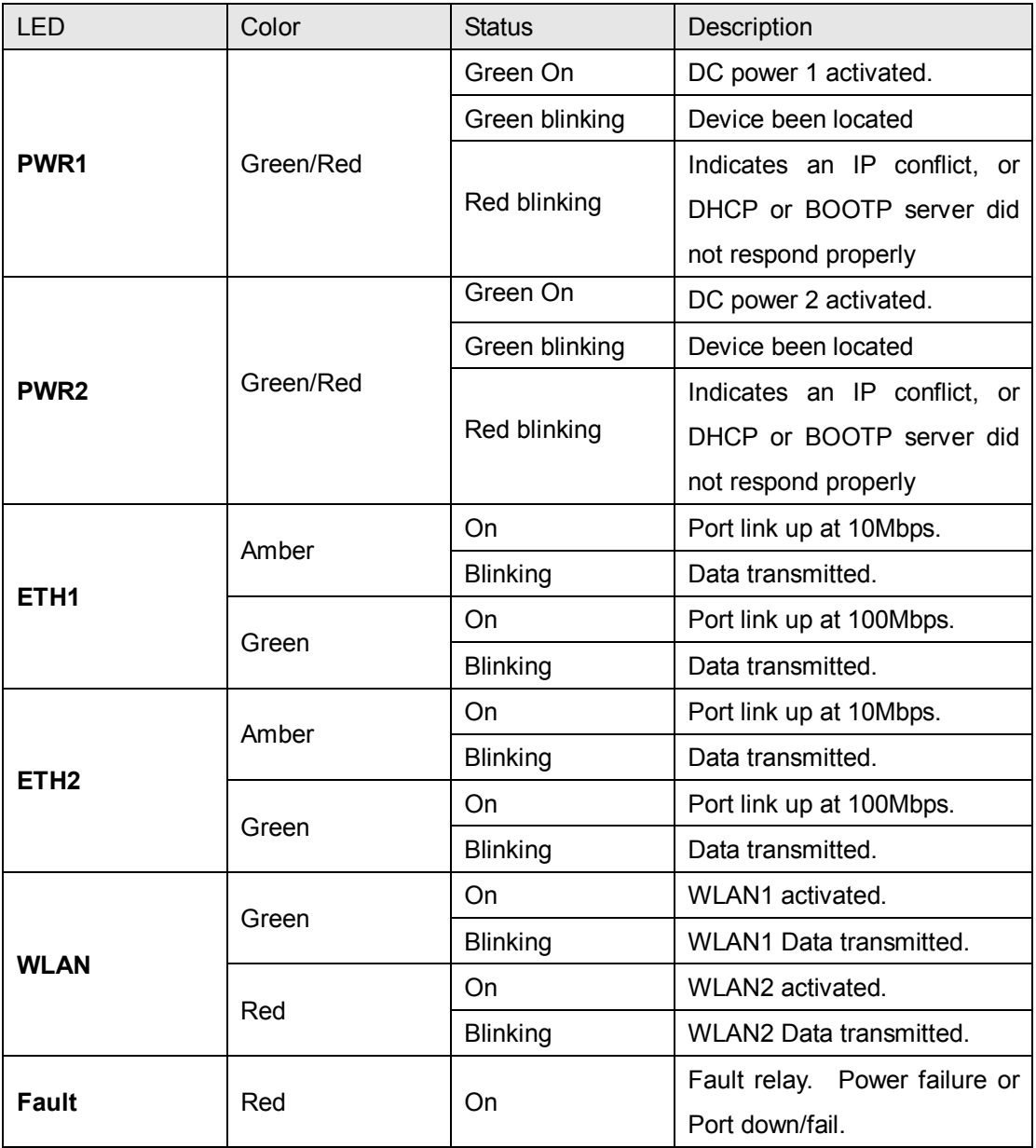

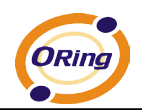

# **Cables and Antenna**

## <span id="page-10-0"></span>**4.1 Ethernet Cables**

The TAP-3120-M12 WLAN AP has two 10/100Base-T(X) Ethernet ports. According to the link type, the AP uses CAT 3, 4, 5, 5e UTP cables to connect to any other network device (PCs, servers, switches, routers, or hubs). Please refer to the following table for cable specifications.

Cable Types and Specifications

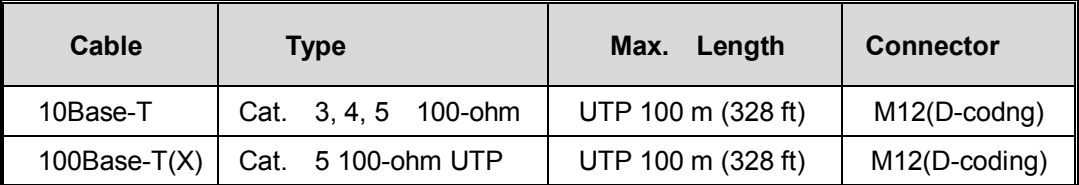

## <span id="page-10-1"></span>**4.2 100Base-T(X)/10Base-T Pin Assignments**

With 100Base-T(X)/10Base-T cable, pins 1 and 2 are used for transmitting data, and pins 3 and 6 are used for receiving data.

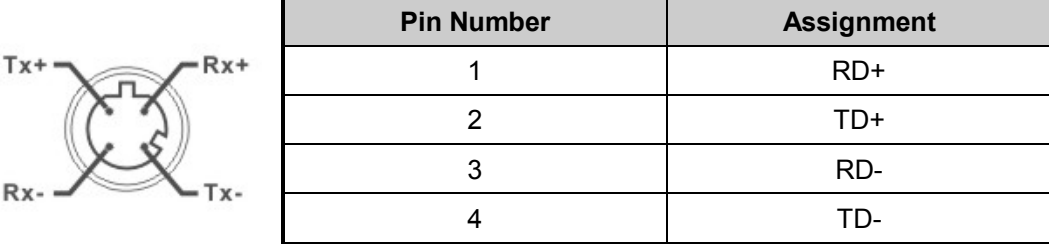

M12(4-pin, D-coding) Pin Assignments

The TAP-3120-M12 supports auto MDI/MDI-X operation. You can use a straight-through cable to connect PC and AP. The following table below shows the 10Base-T/ 100Base-T(X) MDI and MDI-X port pin outs.

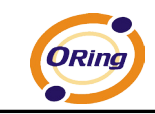

MDI/MDI-X pin assignment

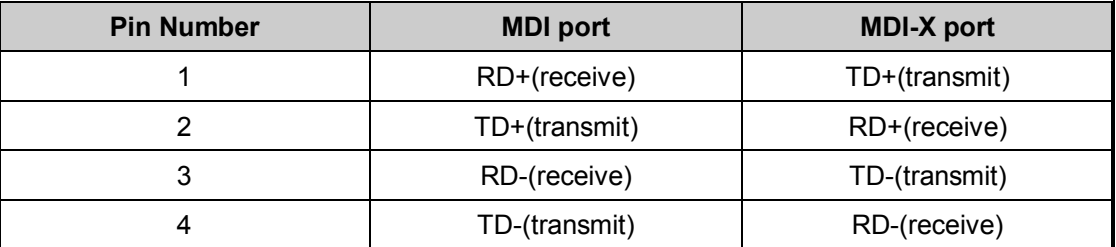

**Note:** "+" and "-" signs represent the polarity of the wires that make up each wire pair.

## <span id="page-11-0"></span>**4.3 Wireless Antenna**

2.4GHz/5.8GHz antenna is used for TAP-3120-M12 and connected with a reversed SMA connector. External RF cable and antenna also can be applied with this connector.

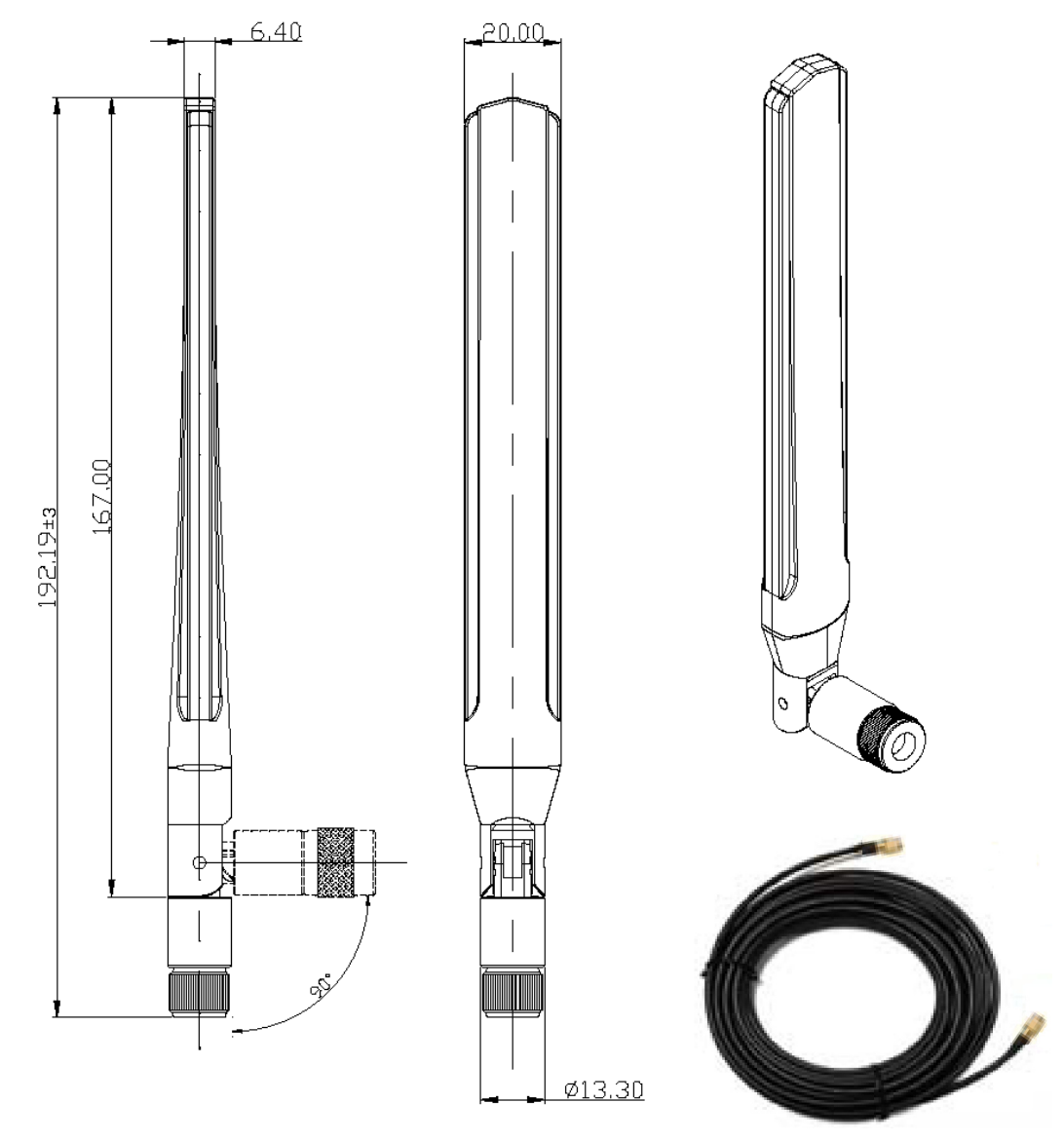

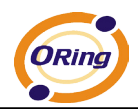

# <span id="page-12-0"></span>**Management Interface**

## <span id="page-12-1"></span>**5.1 Explore TAP-3120-M12**

### <span id="page-12-2"></span>**5.1.1 AP-Tool software**

Each model contains user-friendly software, AP-Tool, to explore TAP-3120-M12 on local area network.

Step 1: Open the AP tool and click "Refresh list", the AP devices will show on the list.

Step 2: Choose your access point, and it will show the AP attribute. Simultaneity, you can manually set the AP's IP address.

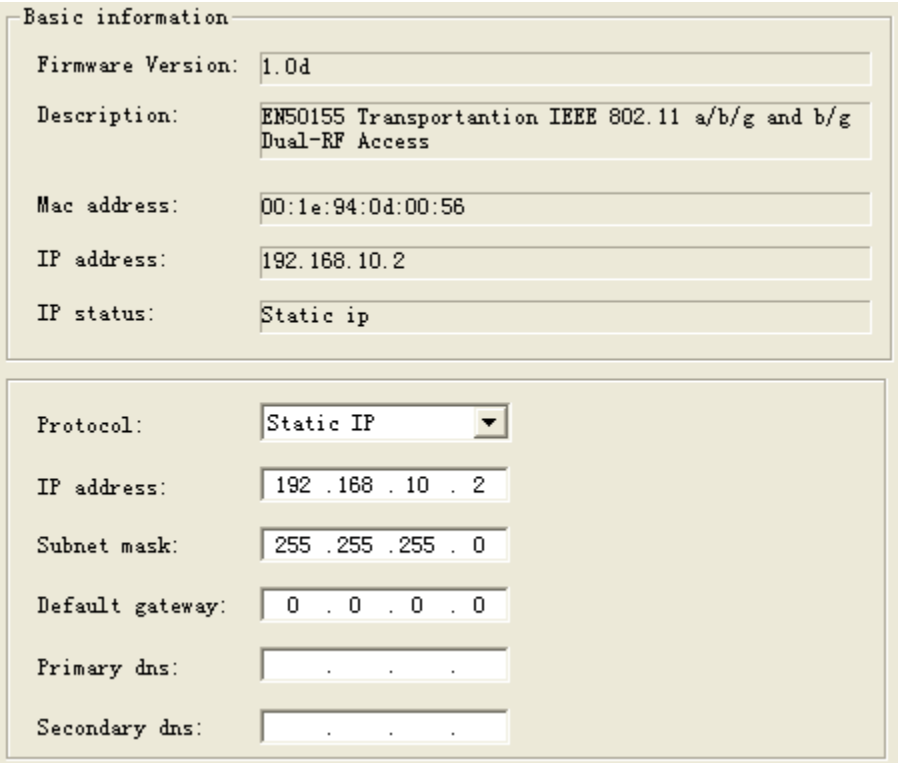

User interface of AP-Tool

Step 3: Click "Access via web" button, it will go to web page.

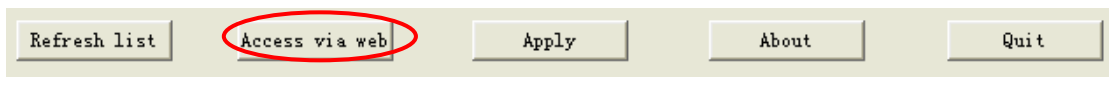

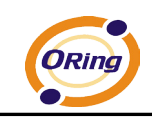

## <span id="page-13-0"></span>**5.2 UPnP Equipment**

**Step 1** To check whether the UPnP UI of the computer is connected to the TAP-3120-M12, go to **Control Panel > Add or Remove Programs > Windows Components Wizard > Networking Servers > UPnP User Interface** and enable the UPnP User Interface.

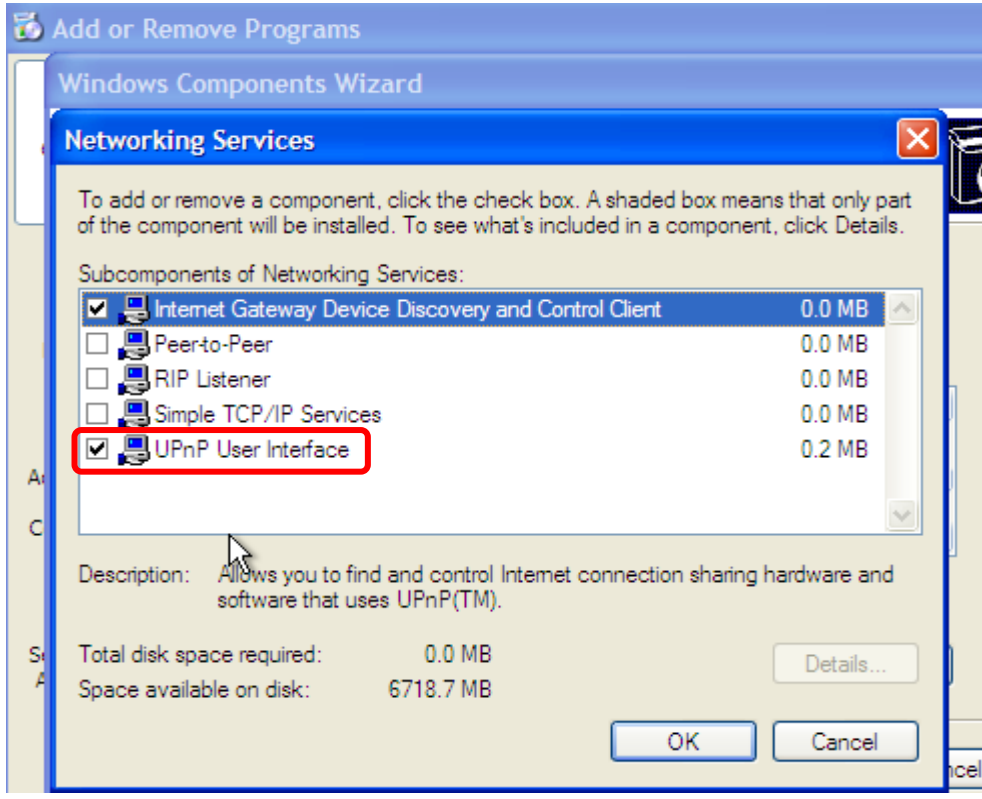

UPnP configuration page

**Step 2** At the right-below corner of the computer, you will find a sign of the UPnP equipment.

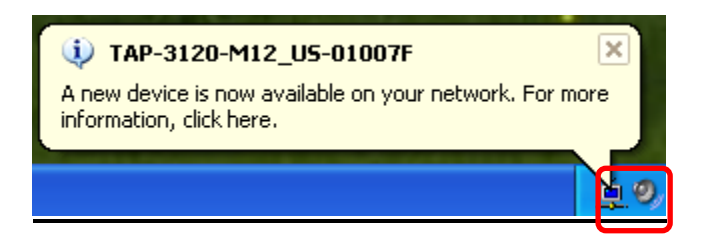

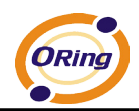

**Step 3** Click the sign of the UPnP equipment; then you will find the UPnP equipment in the network neighborhood.

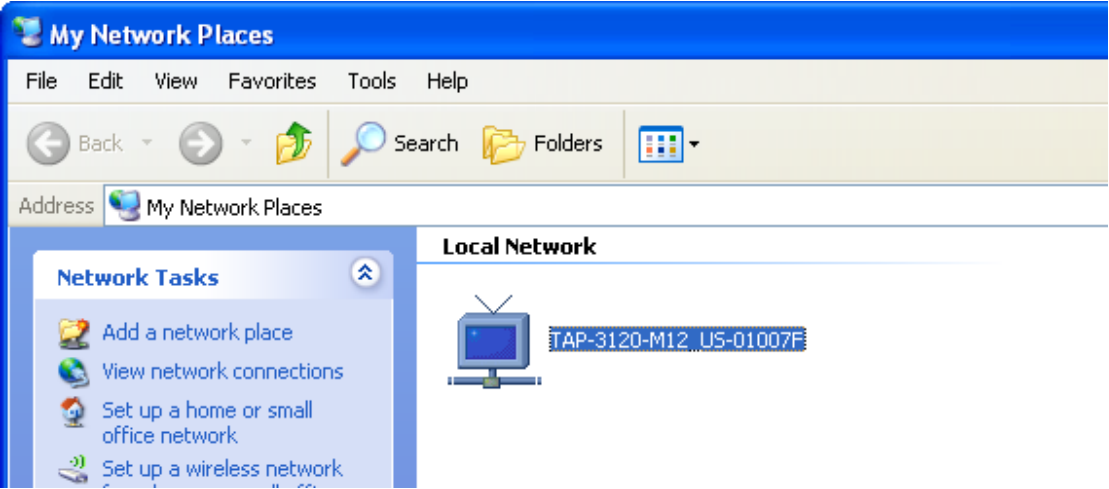

**Step 4** To display information of the UPnP equipment, right-click the UPnP equipment and choose "Properties".

**Step 5** Right-click the UPnP equipment or double click the UPnP equipment to transfer; it will go to the web page.

## <span id="page-14-0"></span>**5.3 Configuration by Web Browser**

This section introduces the configuration by Web browser.

### <span id="page-14-1"></span>**5.4 About Web-Based Management**

An embedded HTML web site resides in flash memory in the system. It contains advanced management features and allows you to manage the AP from anywhere on the network through a standard web browser such as Microsoft Internet Explorer.

The Web-Based Management function supports Internet Explorer 5.0 or later. It is based on Java Applets with an aim to reduce network bandwidth consumption, enhance access speed and present an easy viewing screen.

**Note:** By default, IE5.0 or later version does not allow Java Applets to open sockets. You need to explicitly modify the browser setting in order to enable Java Applets to use network ports*.*

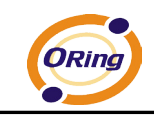

Through the front section's information, you will see the following dialog window. Enter your user name **(admin)** and your password **(admin)**, and then click **OK** to continue.

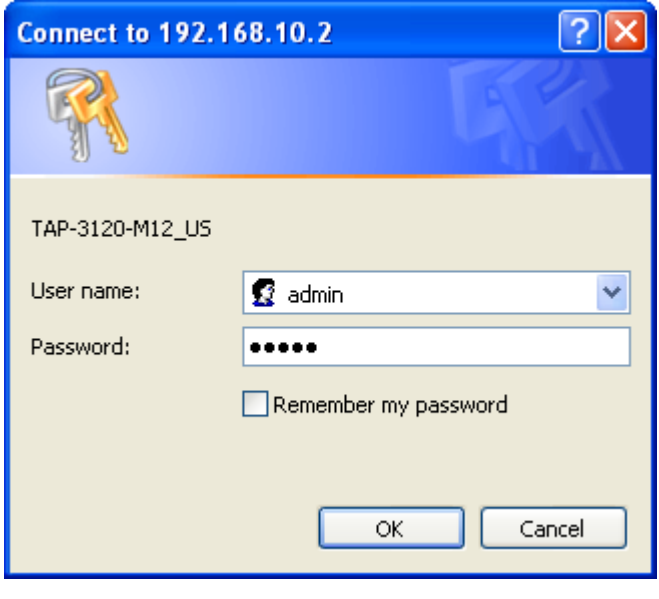

Login screen

For security reasons, we strongly suggest you change the password. Click on **System Tools > Administrator** and modify the password.

## <span id="page-15-0"></span>**5.5 Main Interface**

The **Home** screen will appear. Please click "Run Wizard" to go to the **Home > Setup Wizard** page to quick install the AP.

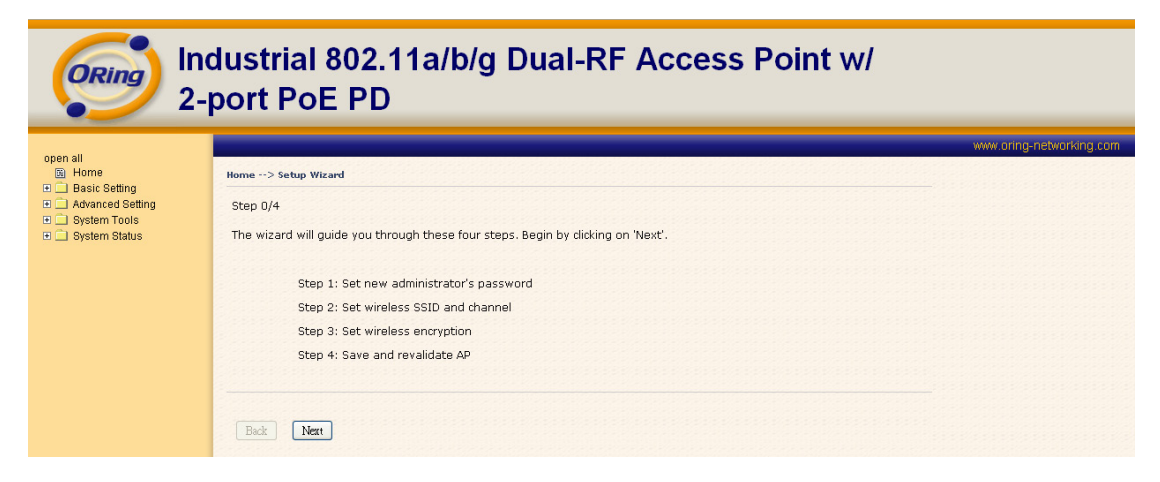

Main interface

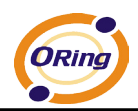

## <span id="page-16-1"></span><span id="page-16-0"></span>**5.5.1 Basic Setting Setting Operation Mode**

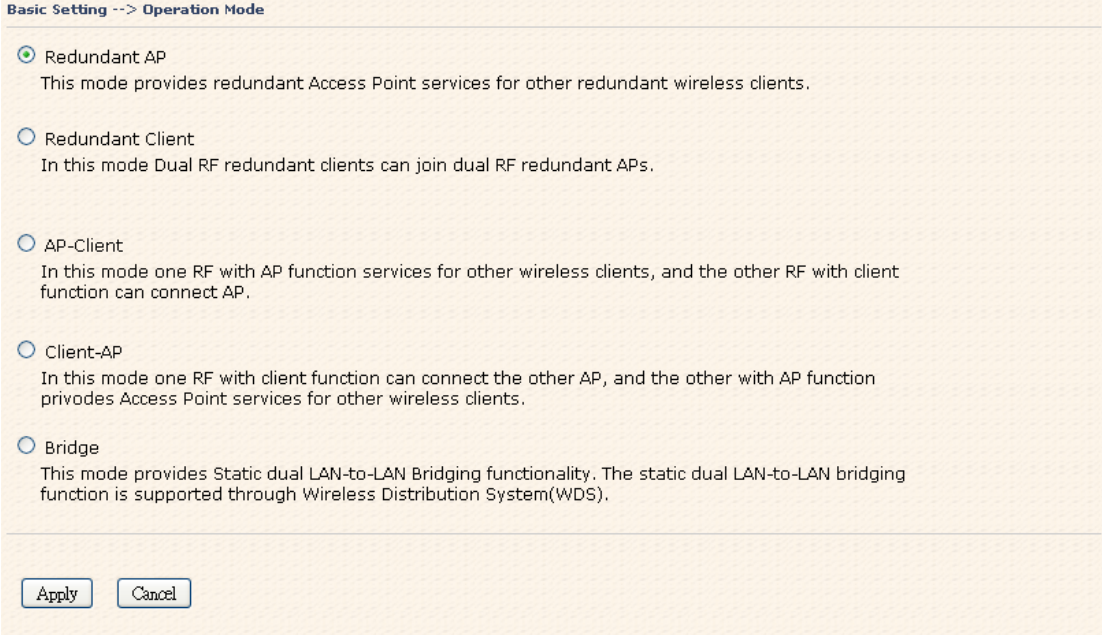

#### Operation mode interface

The following table describes the labels in this screen.

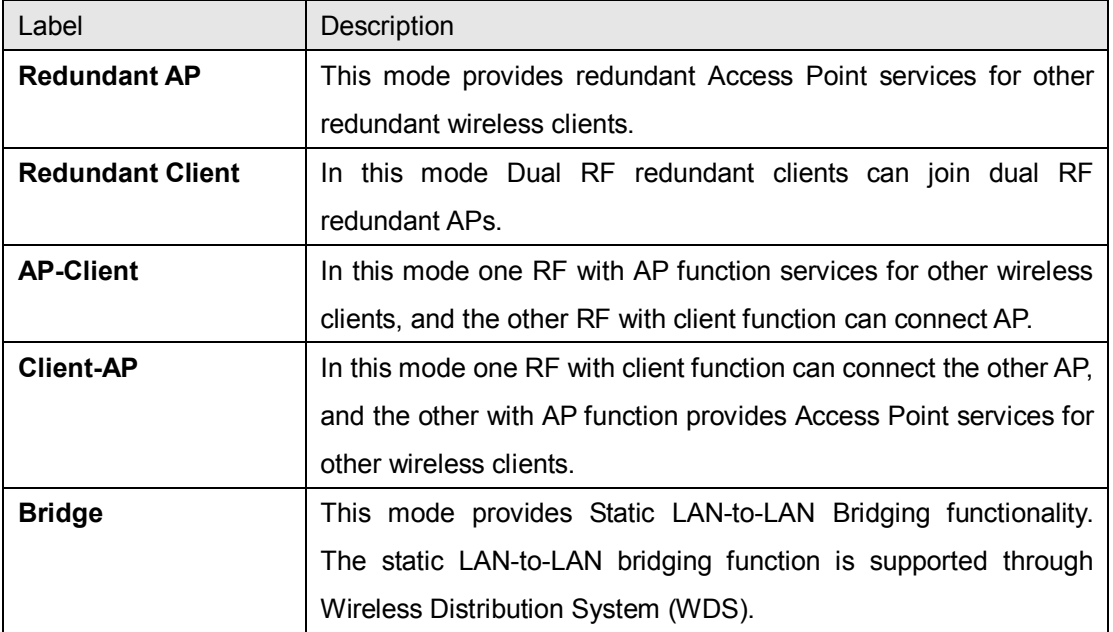

In each mode, the TAP-3120-M12 forwards packet between its Ethernet interface and wireless interface for wired hosts on the Ethernet side, and wireless hosts on the wireless side.

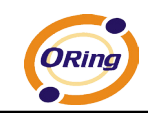

#### <span id="page-17-0"></span>**Setting WDS (Bridge Mode)**

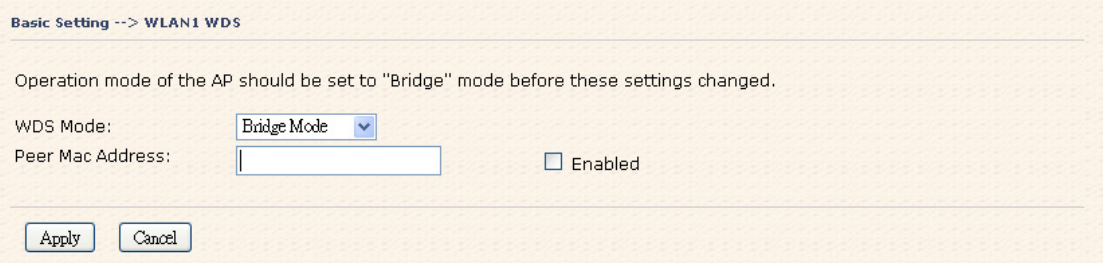

WDS setting interface

This type of wireless link is established between two IEEE 802.11 access points. Wireless packets transmitted along the WDS link comply with the IEEE 802.11 WDS (Wireless Distribution System) format at the link layer.

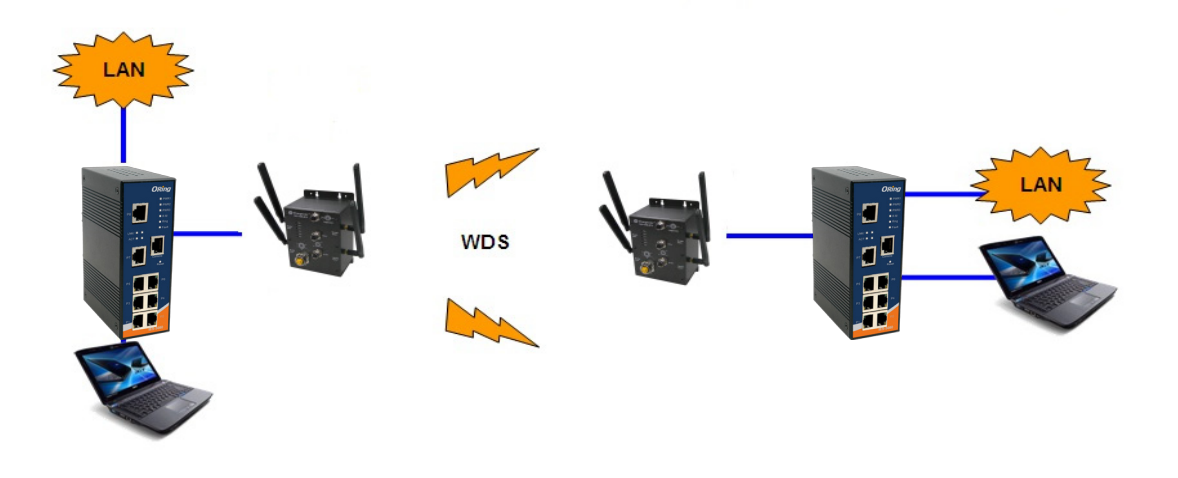

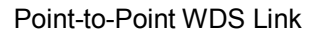

The following table describes the labels in this screen.

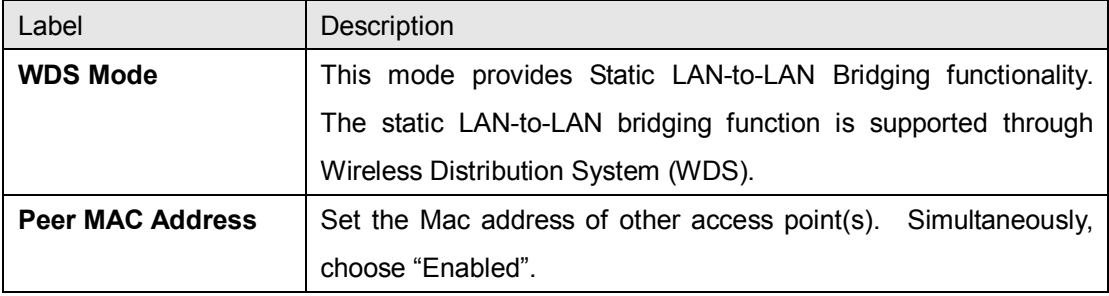

First of all, if APs link with WDS mode, it should obey the following rules:

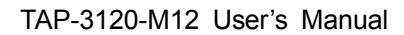

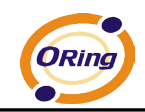

- 1. LAN IP Address should set different IP in the same network.
- 2. All AP's DHCP Server should set shutdown.
- 3. WDS should set Enable.
- 4. Each AP should have the same setting except 'Peer Mac Address' set to the other's Mac address
- 5. At wireless web setting Security and Channel should be the same,
- 6. AP's distance should be limited within a certainty area.

#### **WDS – Restricted Mode**

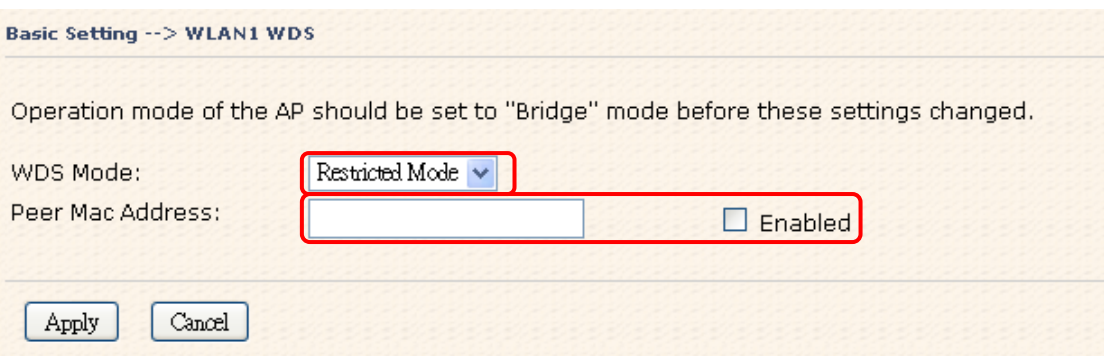

Fill in the wireless MAC address of AP that you want to connect.

#### **WDS –Bridge Mode**

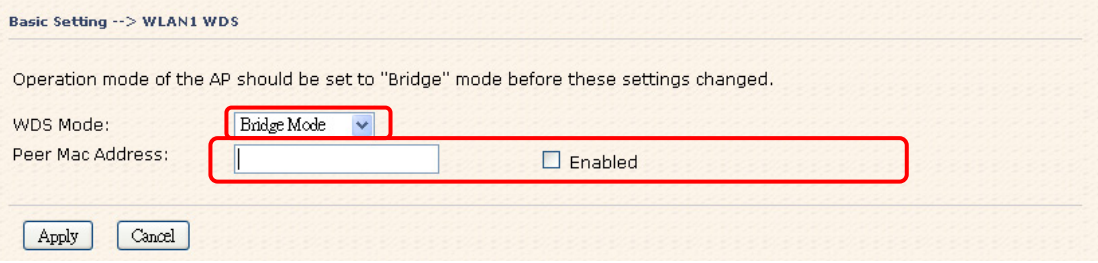

Fill in the wireless MAC address of AP that you want to connect.

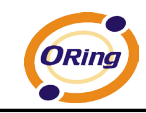

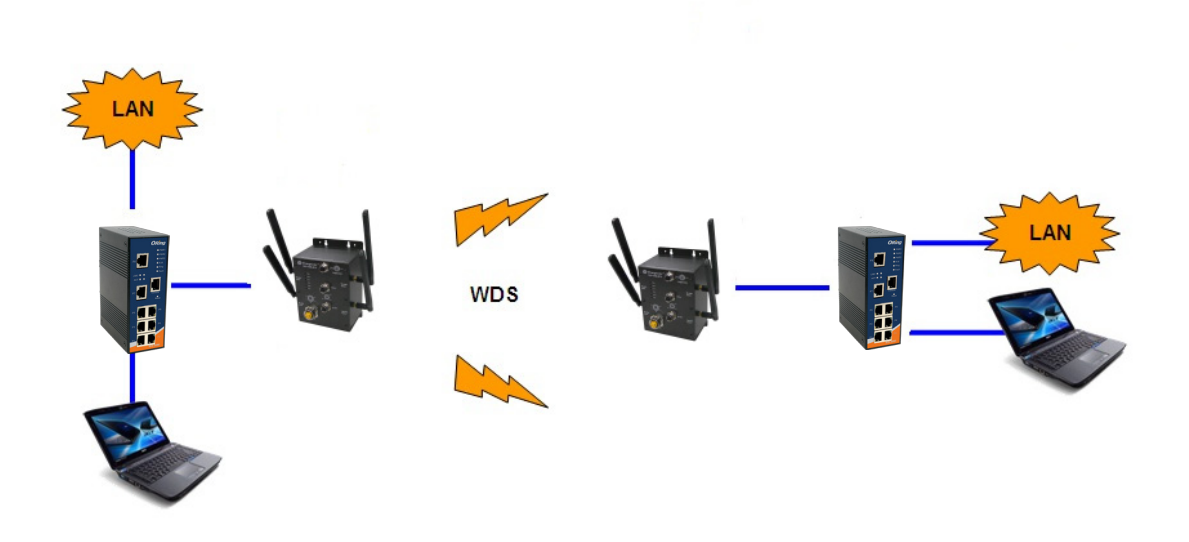

The working principle of **Bridge Mode** as follows:

In the figure, the AP behaves as a standard bridge that forwards traffic between WDS links (links that connect to other AP/wireless bridges) and an Ethernet port. As a standard bridge, the AP learns MAC addresses of up to 64 wireless or 128 total wired and wireless network devices, which are connected to their respective Ethernet ports to limit the amount of data to be forwarded. Only data destined for stations which are known to reside on the peer Ethernet link, multicast data or data with unknown destinations need to be forwarded to the peer AP via the WDS link.

#### **WDS –Repeater Mode**

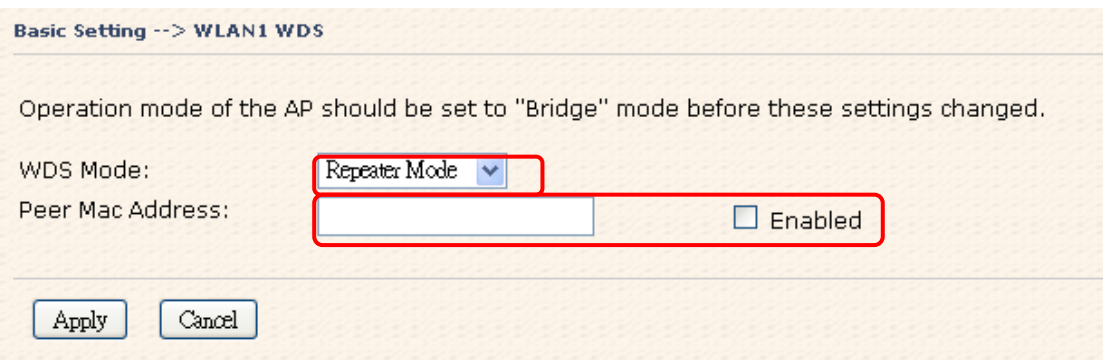

Fill in the wireless MAC address of AP that you want to connect.

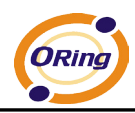

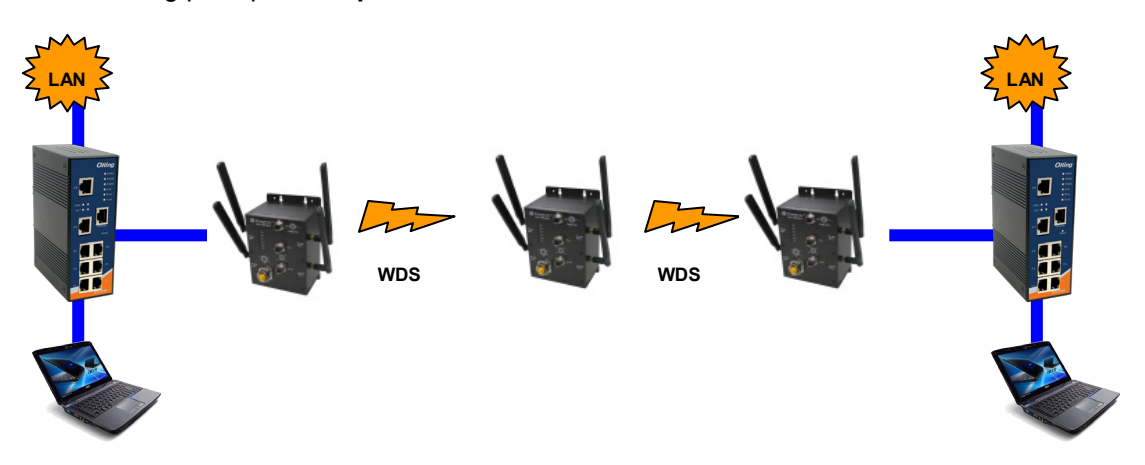

The working principle of **Repeater Mode** as follows:

In the figure, Repeater is used to extend the range of the wireless infrastructure by forwarding traffic between associated wireless stations and another repeater or AP connected to the wired LAN.

#### <span id="page-20-0"></span>**Setting Wireless**

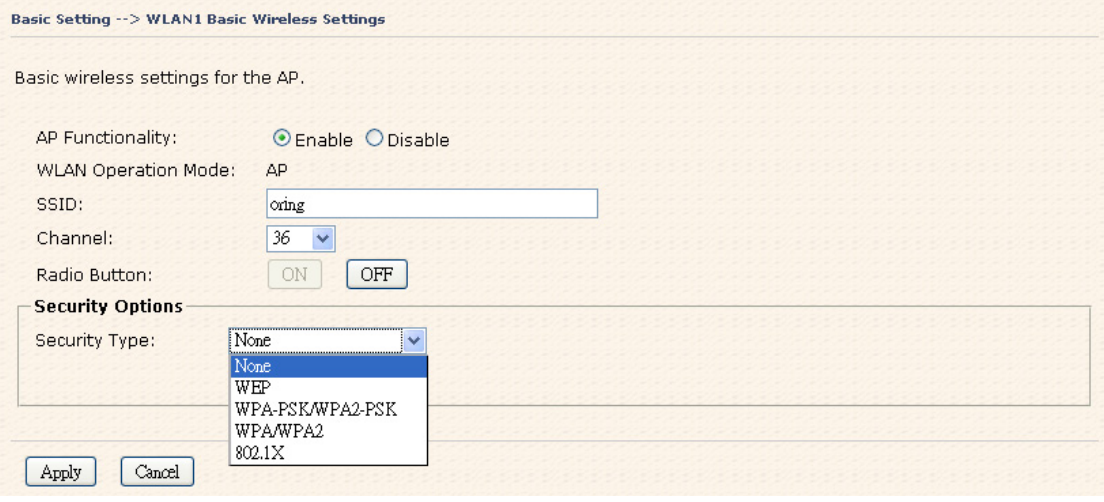

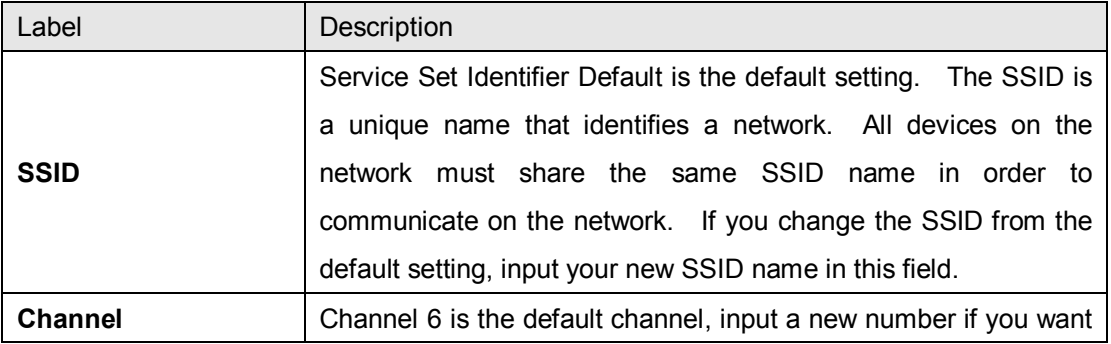

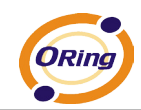

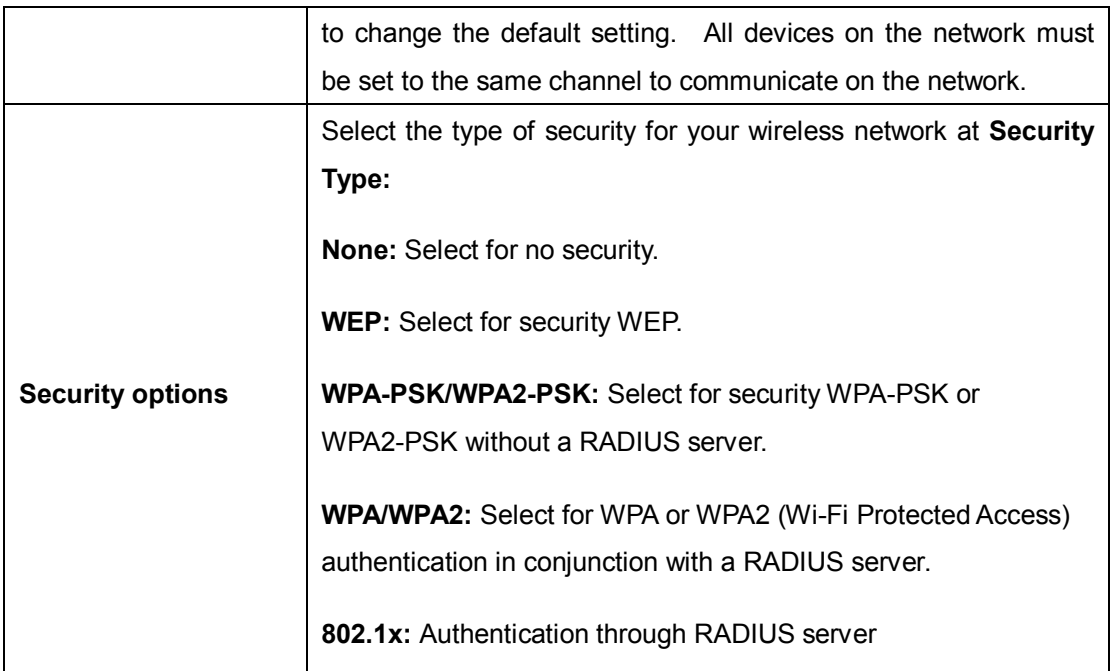

#### **Security Type – None**

No security protection on your wireless LAN access.

#### **Security Type – WEP**

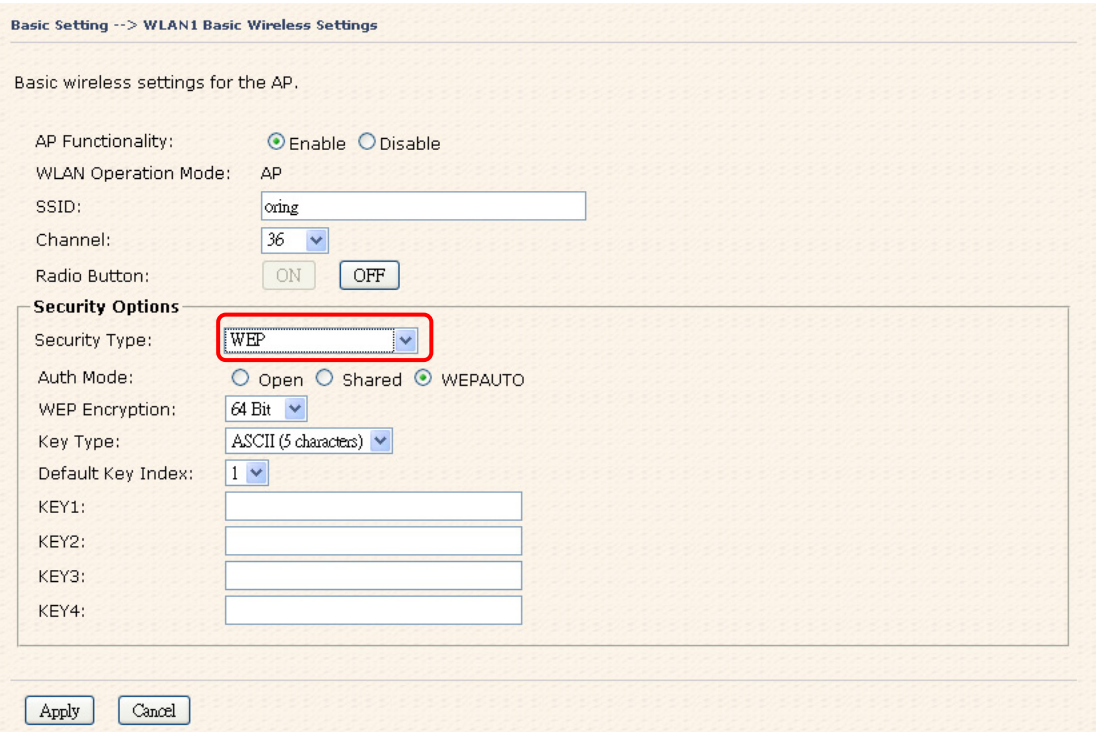

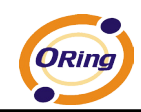

- 1. Security Type: Select **WEP**
- 2. WEP Encryption: Select 64 Bit or 128 Bit WEP encryption.
- 3. Key Type: Select ASCII or Hex key type.
- 4. Default Key Index: Select one of the keys to be the active key.
- 5. Key 1-4: Input up to four encryption keys.

**ASCII** (American Standard Code for Information Interchange) is a code for representing English letters as numbers from 0-127. **Hex** digits consist of the numbers 0-9 and the letters A-F.

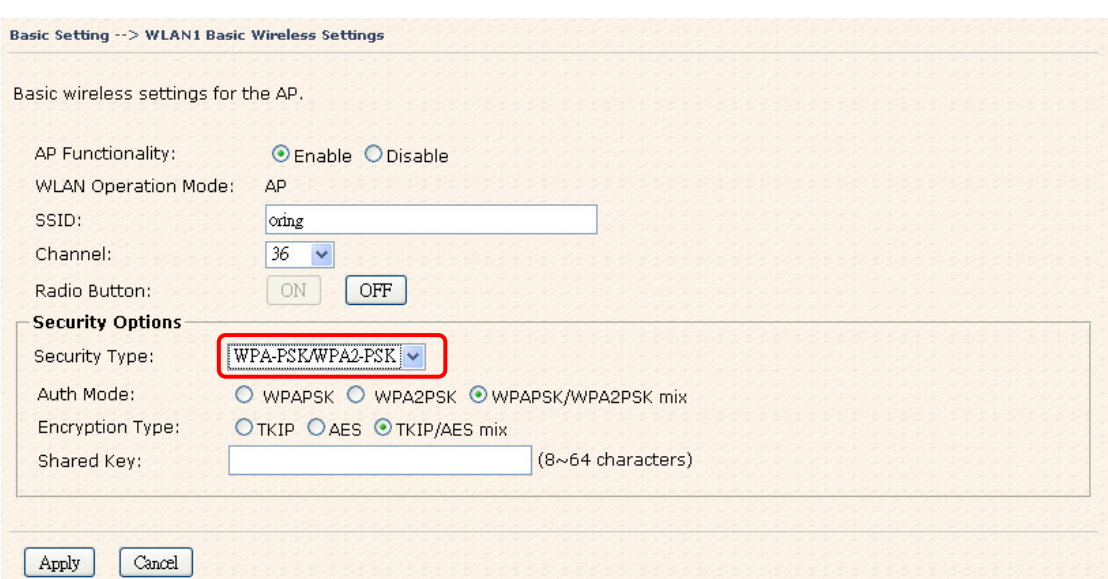

#### **Security Type – WPA-PSK/WPA2-PSK**

- 1. Security Type: Select **WPA-PSK/WPA2-PSK**.
- 2. Encryption Type: Select **TKIP** or **AES** encryption.
- 3. Share Key: Enter your password. The password can be between 8 and 64 characters.

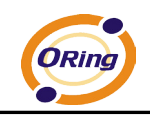

#### **Security Type – WPA /WPA2**

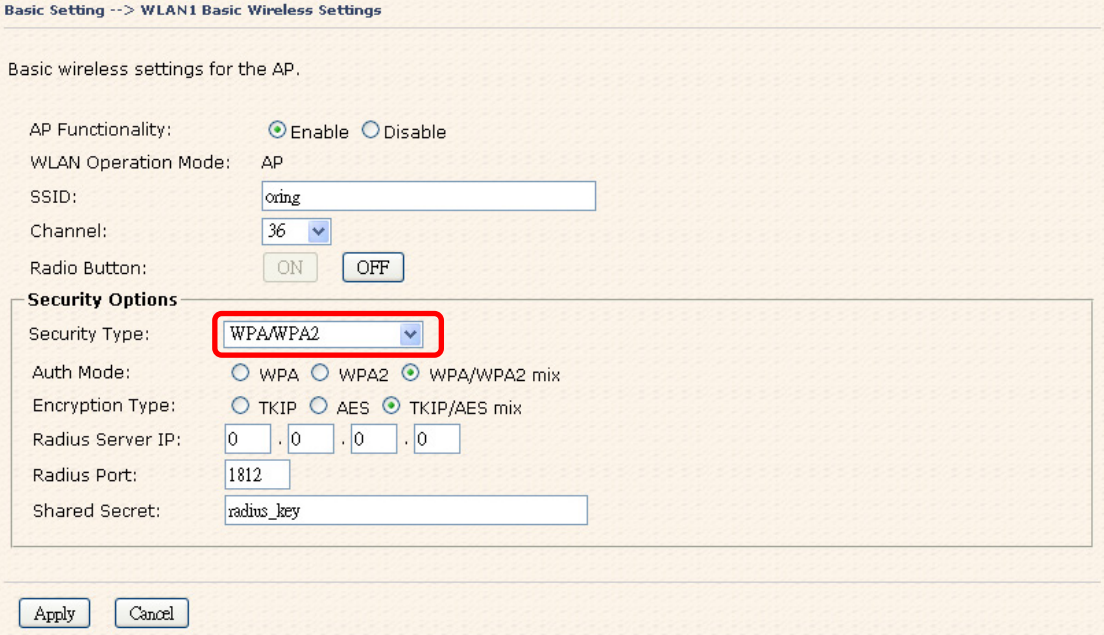

- 1. Security Type: Select **WPA/WPA2**
- 2. RADIUS Server IP: Enter the IP address of the RADIUS Server.
- 3. Port: Enter the RADIUS port (1812 is default).
- 4. Shared Secret: Enter the RADIUS password or key.

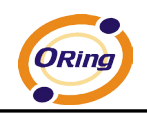

#### **Security Type – 802.1x**

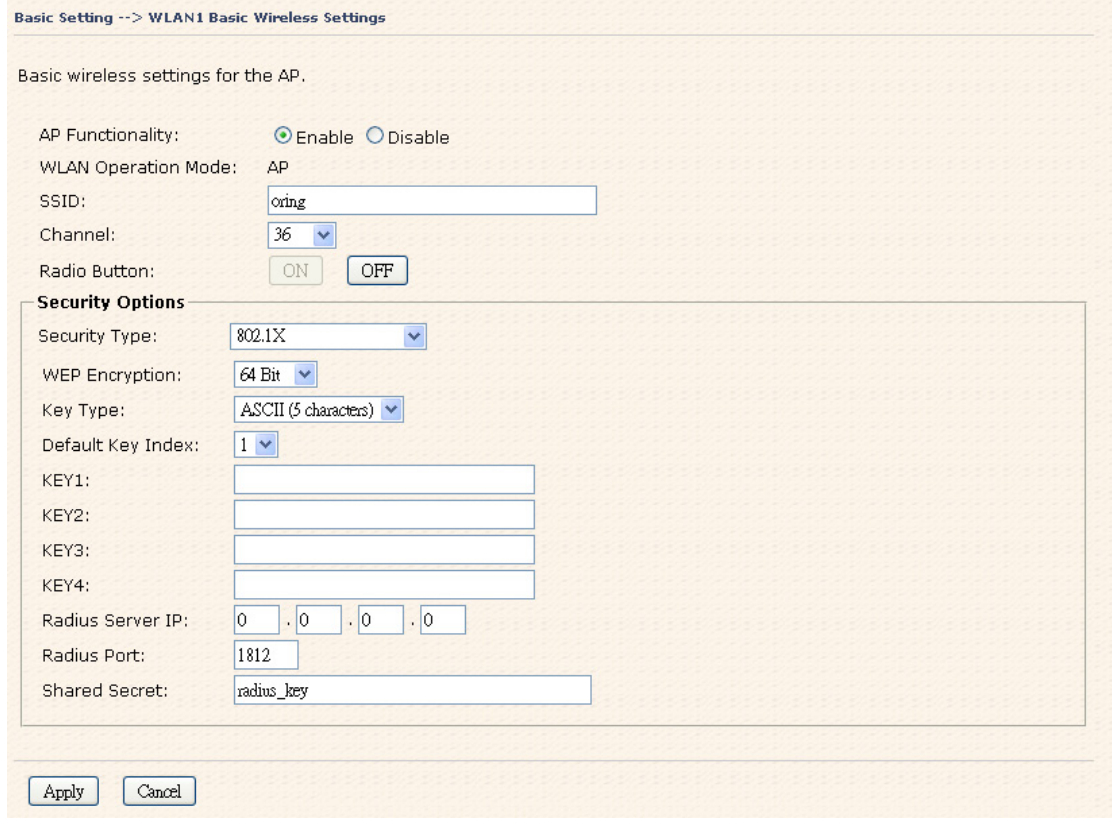

- 1. Security Type: Select **802.1x**
- 2. WEP Encryption: Select 64 Bit or 128 Bit WEP encryption.
- 3. Key Type: Select ASCII or Hex key type.
- 4. Default Key Index: Select one of the keys to be the active key.
- 5. Key 1-4: Input up to four encryption keys.
- 6. RADIUS Server IP: Enter the IP address of the RADIUS Server.
- 7. Port: Enter the RADIUS port (1812 is default).
- 8. Shared Secret: Enter the RADIUS password or key.

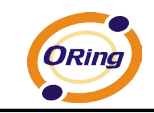

**RADIUS** (Remote Authentication Dial-in User Service) is the industrial standard agreement, and it is used to provide an identify verification. The RADIUS customer (is usually a dial-in server, VPN server or wireless point) send your proof and the conjunction parameter to the RADIUS server by RADIUS news. The RADIUS server validates the request of the RADIUS customer, and return RADIUS news to back.

RADIUS server validates your proof and also carries on the authorization. For example, the RADIUS server receives ISA server's response, which points out that the customer carries unauthorized proof; then the RADIUS server would not grant you to carry. Even if the proof has already passed an identify verification, the ISA server may also refuse you to carry a claim according to the authorization strategy of the RADIUS server.

> RADIUS Server User's Database Validate TAP-3120-M12 Wired Computer Wireless Computer

The principle of the RADIUS server is shown as below:

#### <span id="page-25-0"></span>**Client**

 The **Basic setting—> Client** page is mainly for setting the client's SSID and Security Options to connect to the other AP. In this mode, the Security Type should be the same with the AP Server.

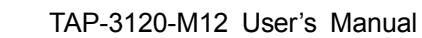

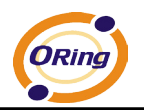

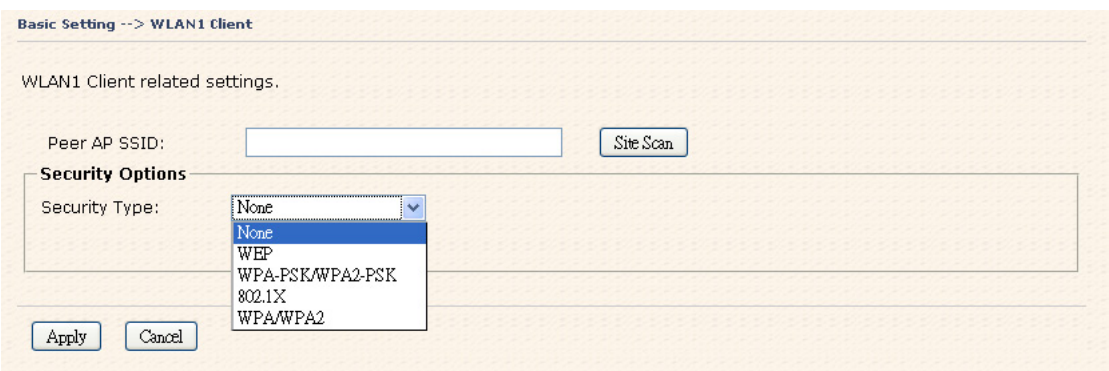

The principle of the AP-Client/Client mode shows in the following pictures:

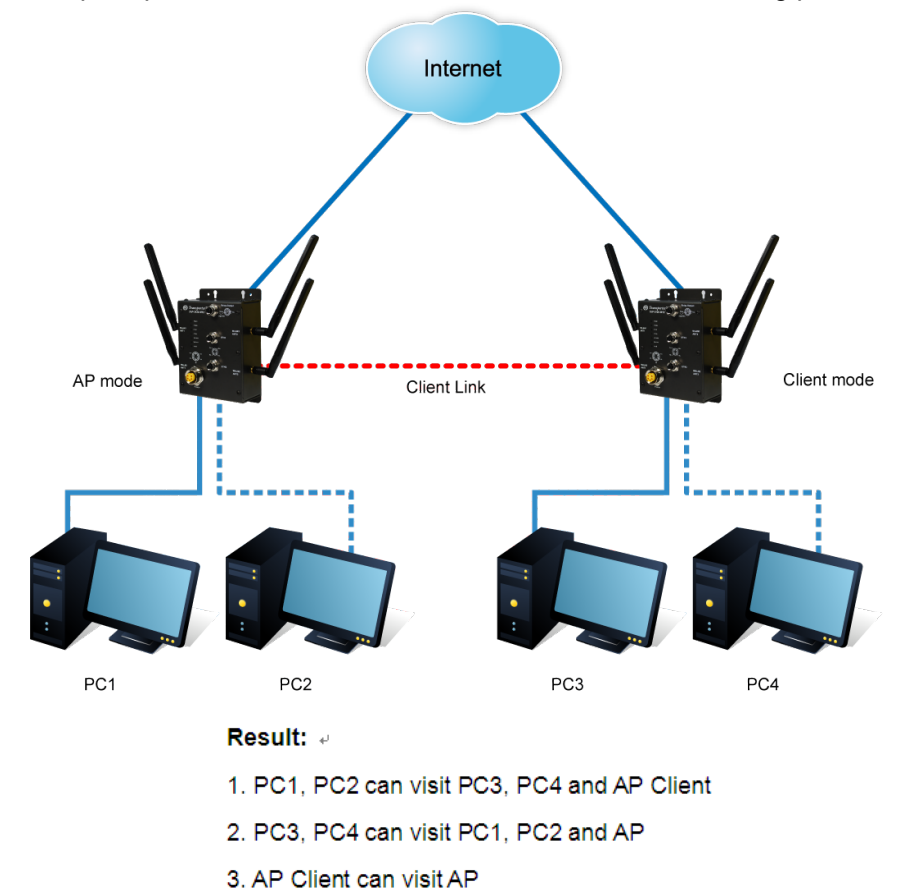

<span id="page-26-0"></span>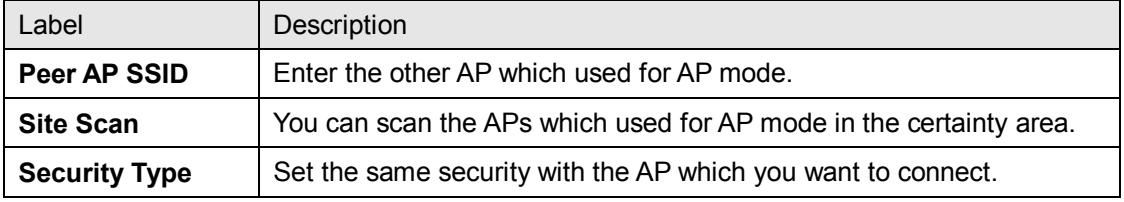

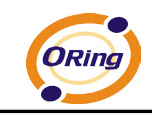

## **LAN Setting**

The **Basic Setting > LAN Setting** page is mainly for setting IP address of LAN interface. To access the AP normally, a valid IP address of your LAN should be specified to the LAN interface. The default IP setting is DHCP server (Obtain an IP address automatically).

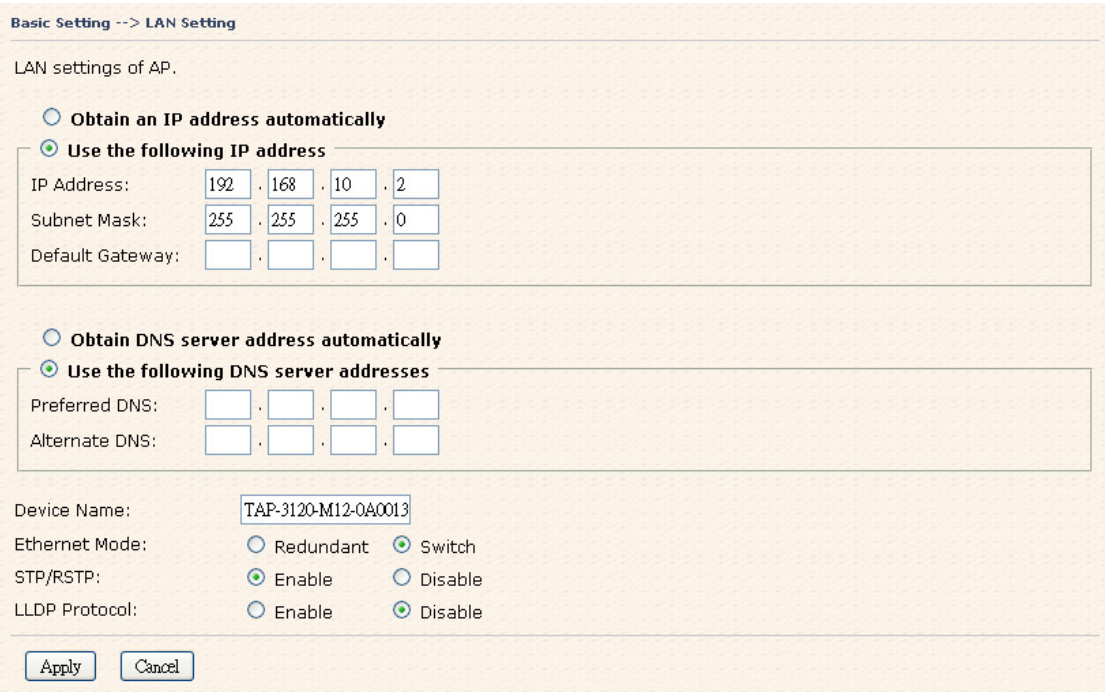

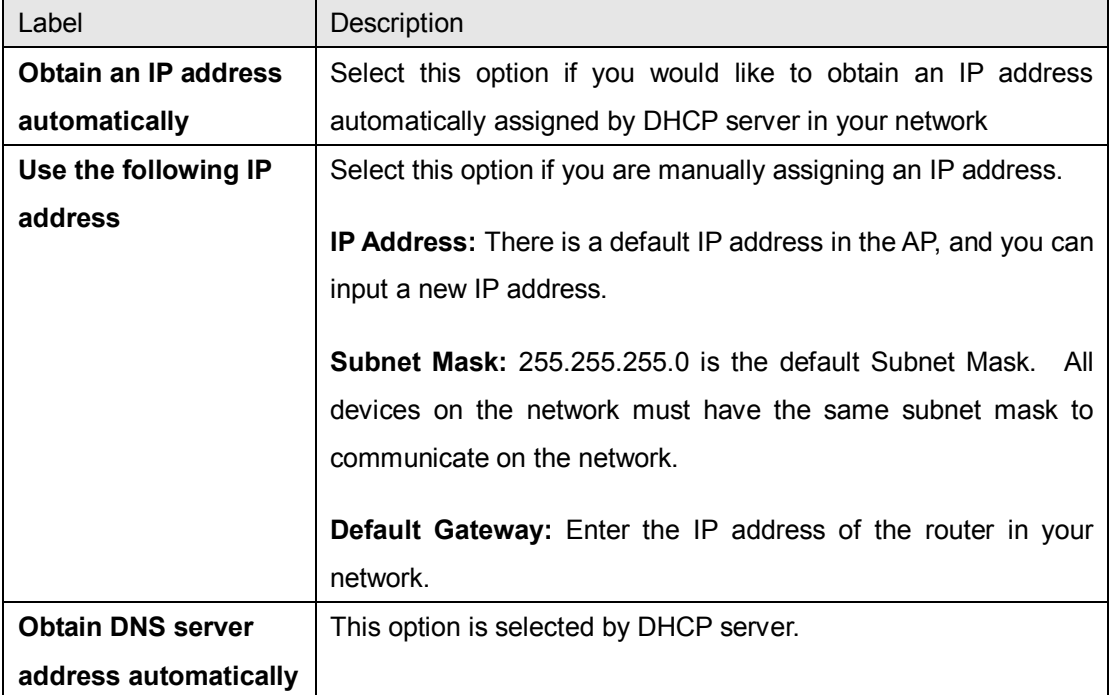

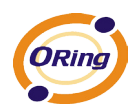

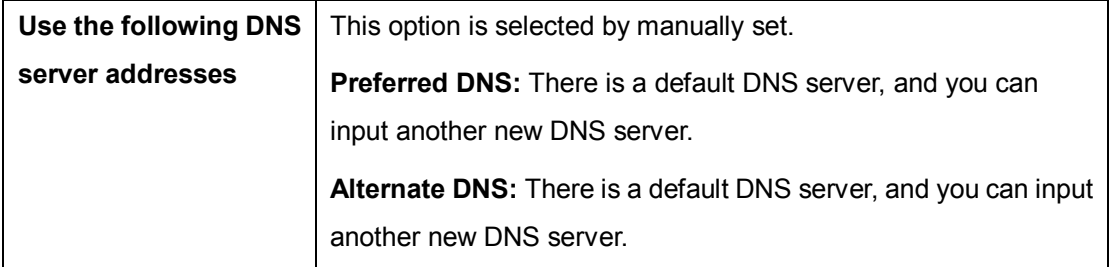

## <span id="page-28-0"></span>**Setting DHCP Server**

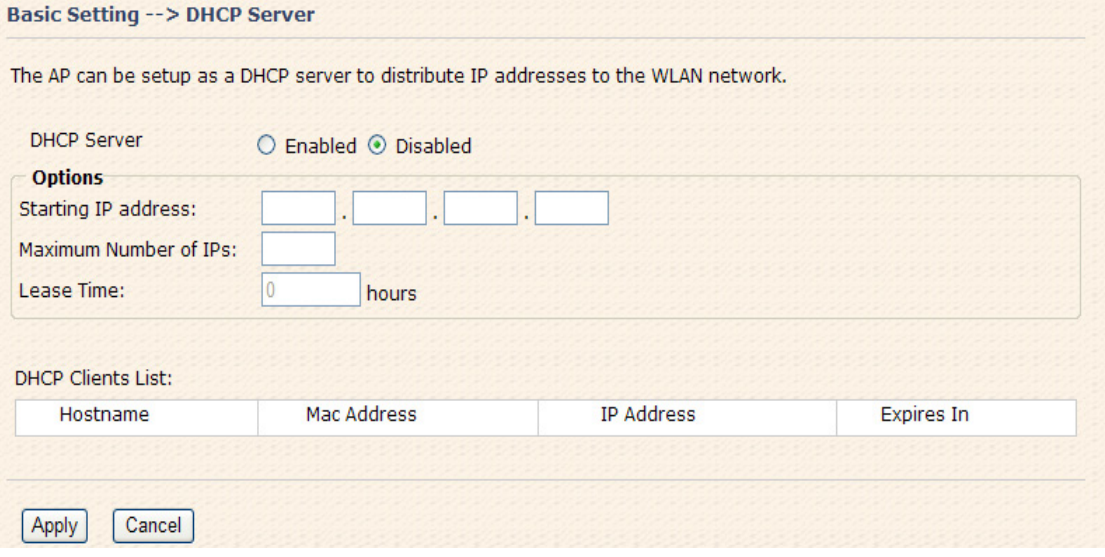

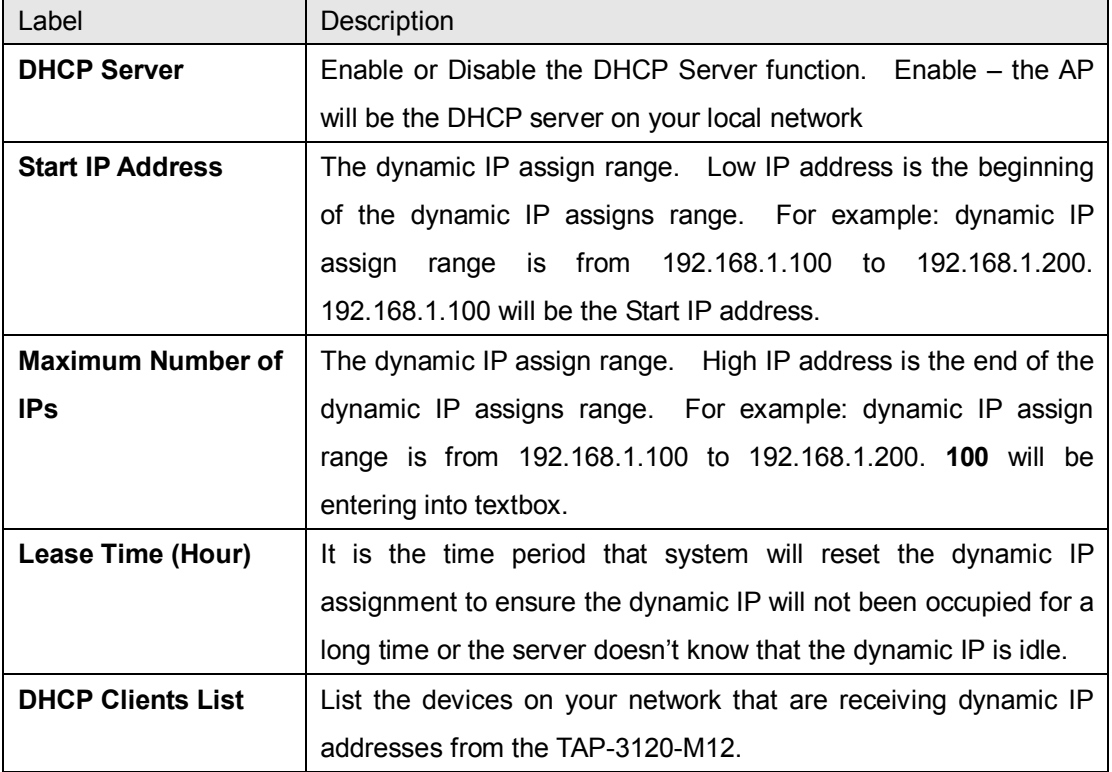

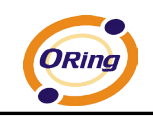

## <span id="page-29-1"></span><span id="page-29-0"></span>**5.5.2 Advanced Setting Wireless**

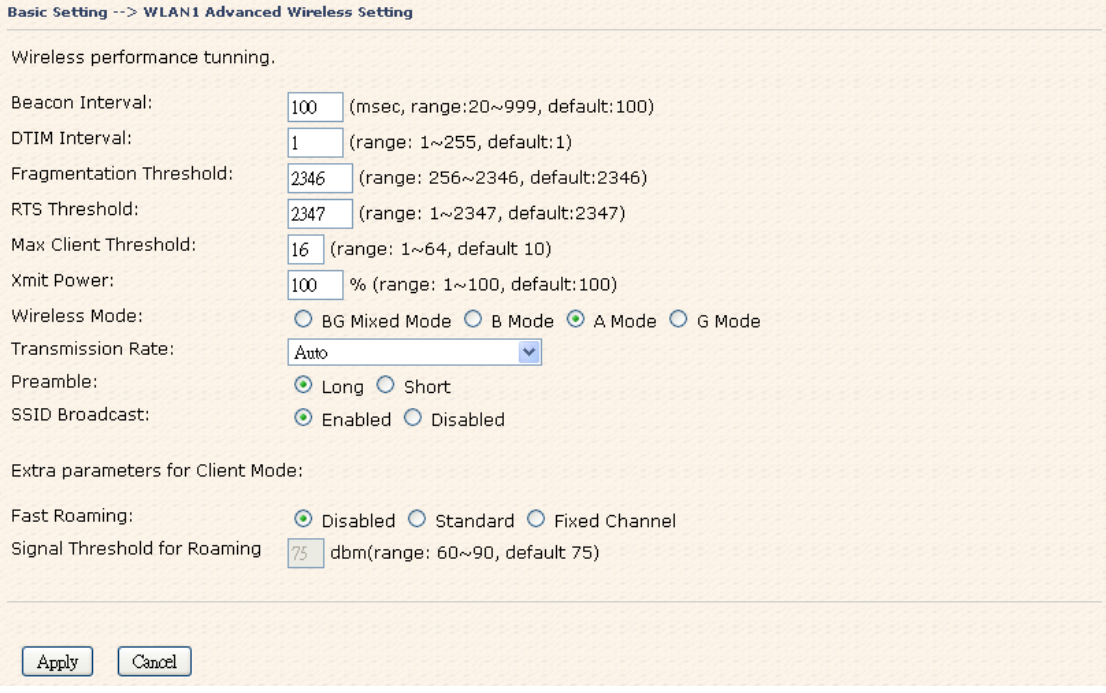

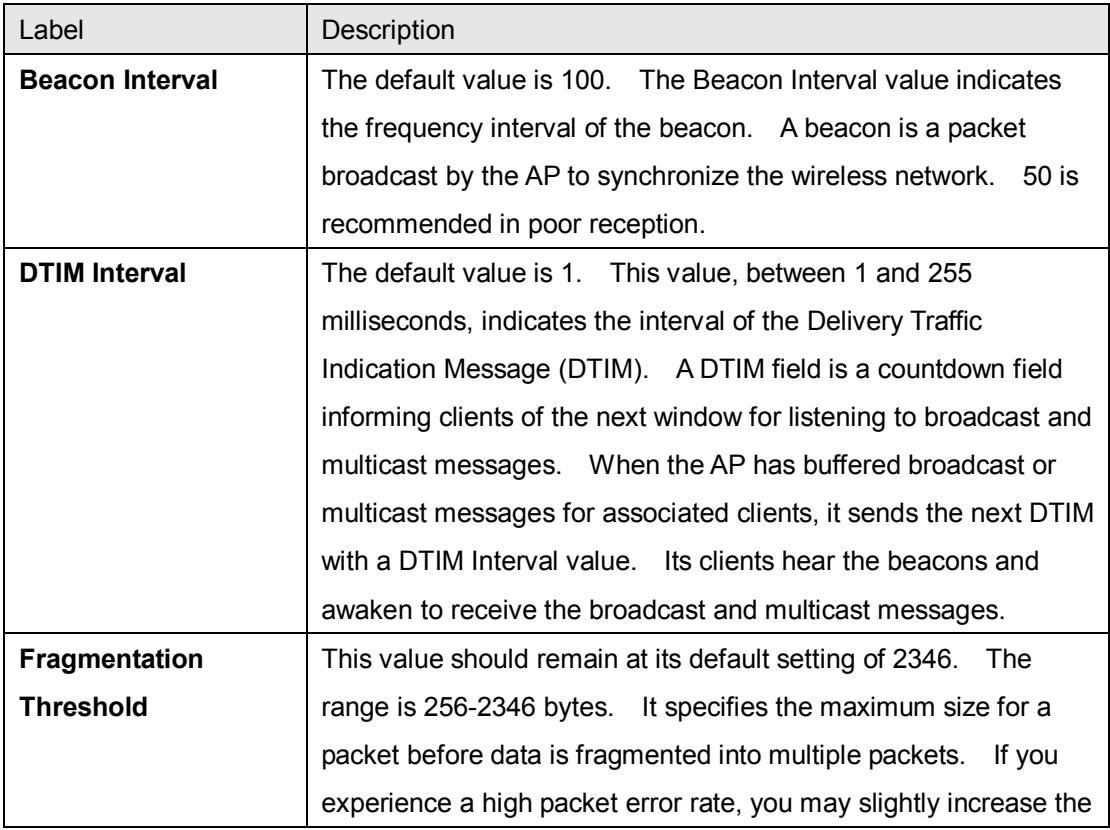

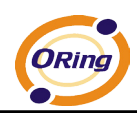

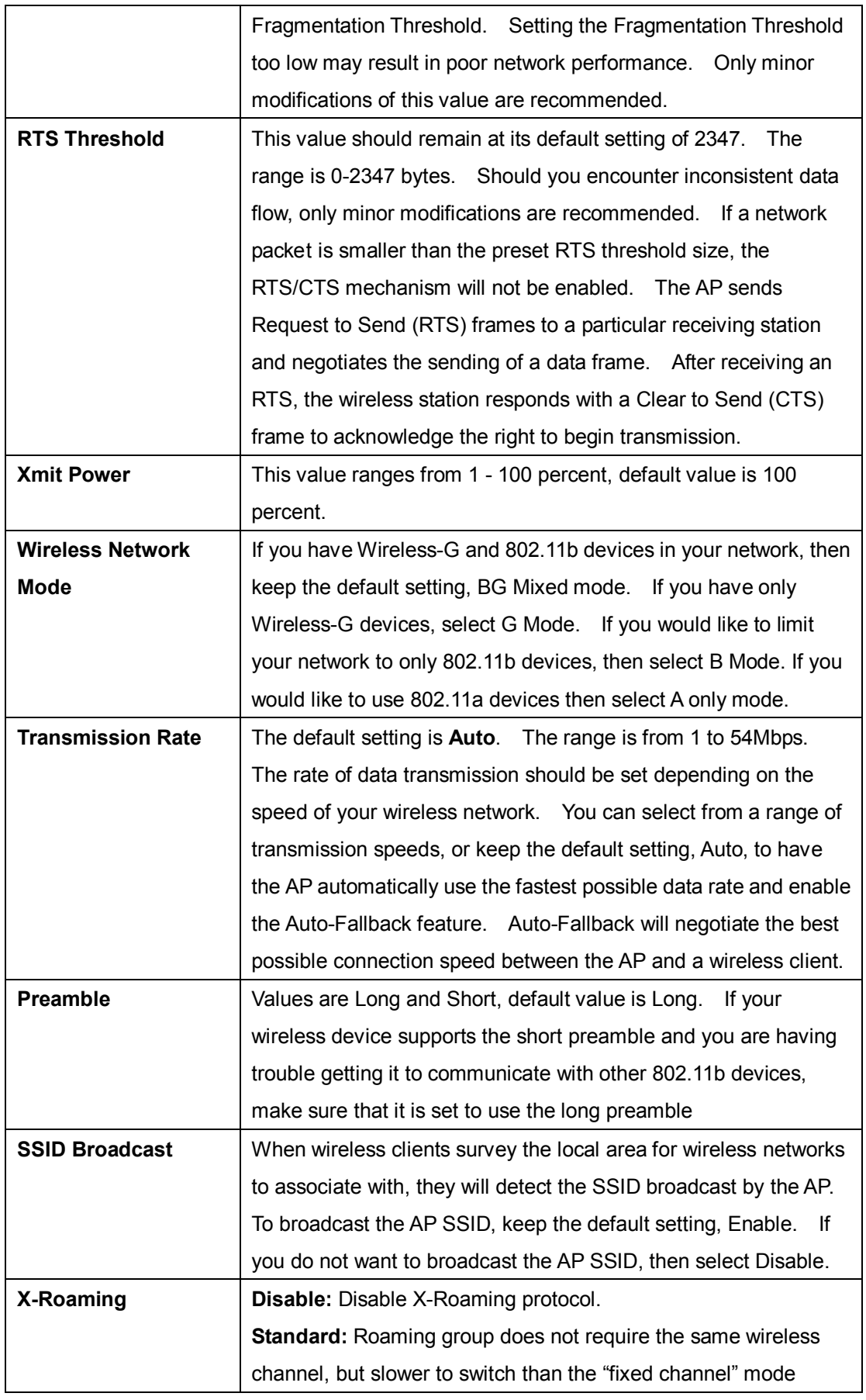

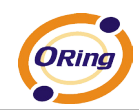

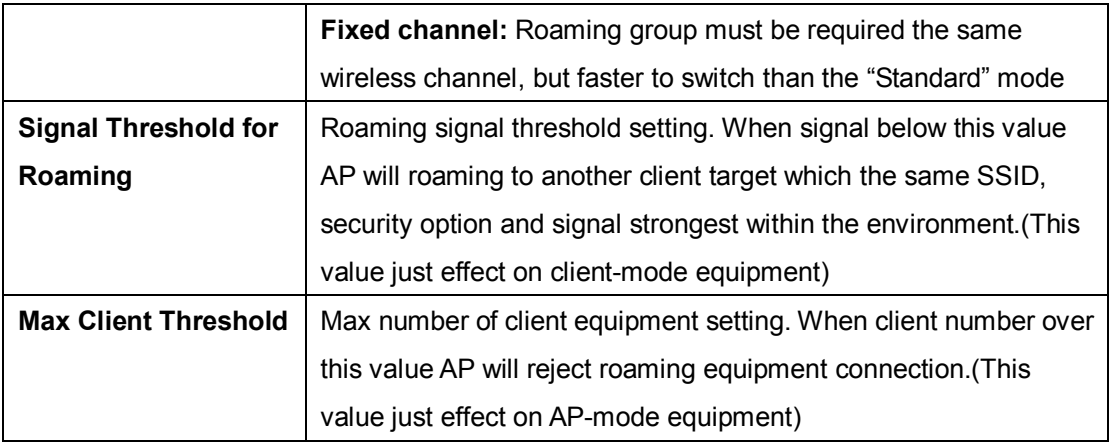

## <span id="page-31-0"></span>**MAC Filter**

Use **Advanced Setting > MAC Filters** to allow or deny wireless clients, by their MAC addresses, from accessing the TAP-3120-M12. You can manually add a MAC address or select the MAC address from **Connected Clients** that are currently connected to the AP.

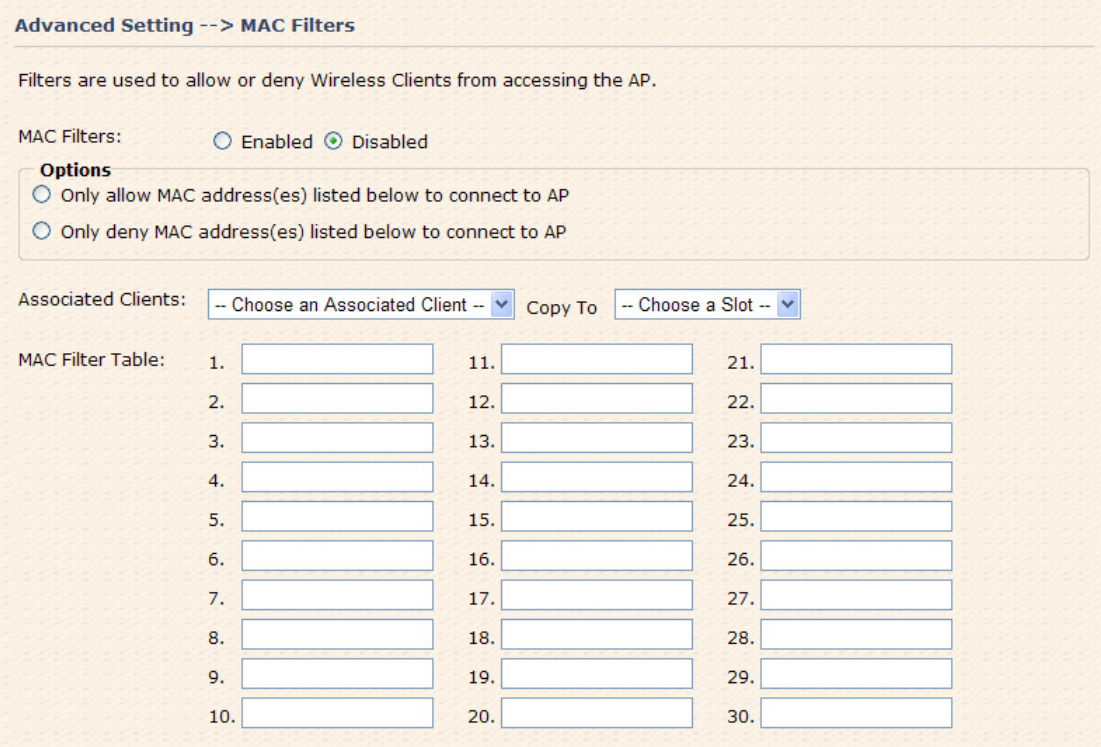

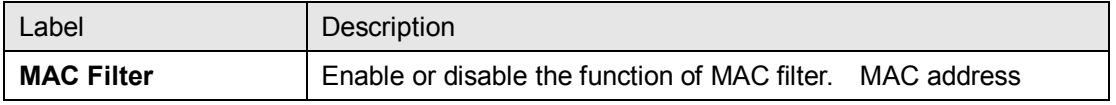

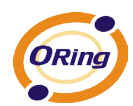

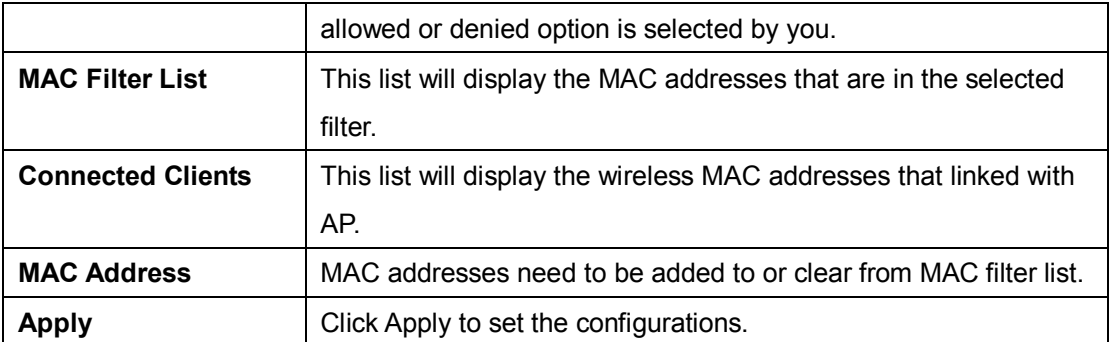

## <span id="page-32-0"></span>**System Event**

When the AP event triggered, the notification procedure will be performed according to the type of the event. Which notification would be performed depends on the selection of corresponding option in the **Advanced Setting > System Event** page.

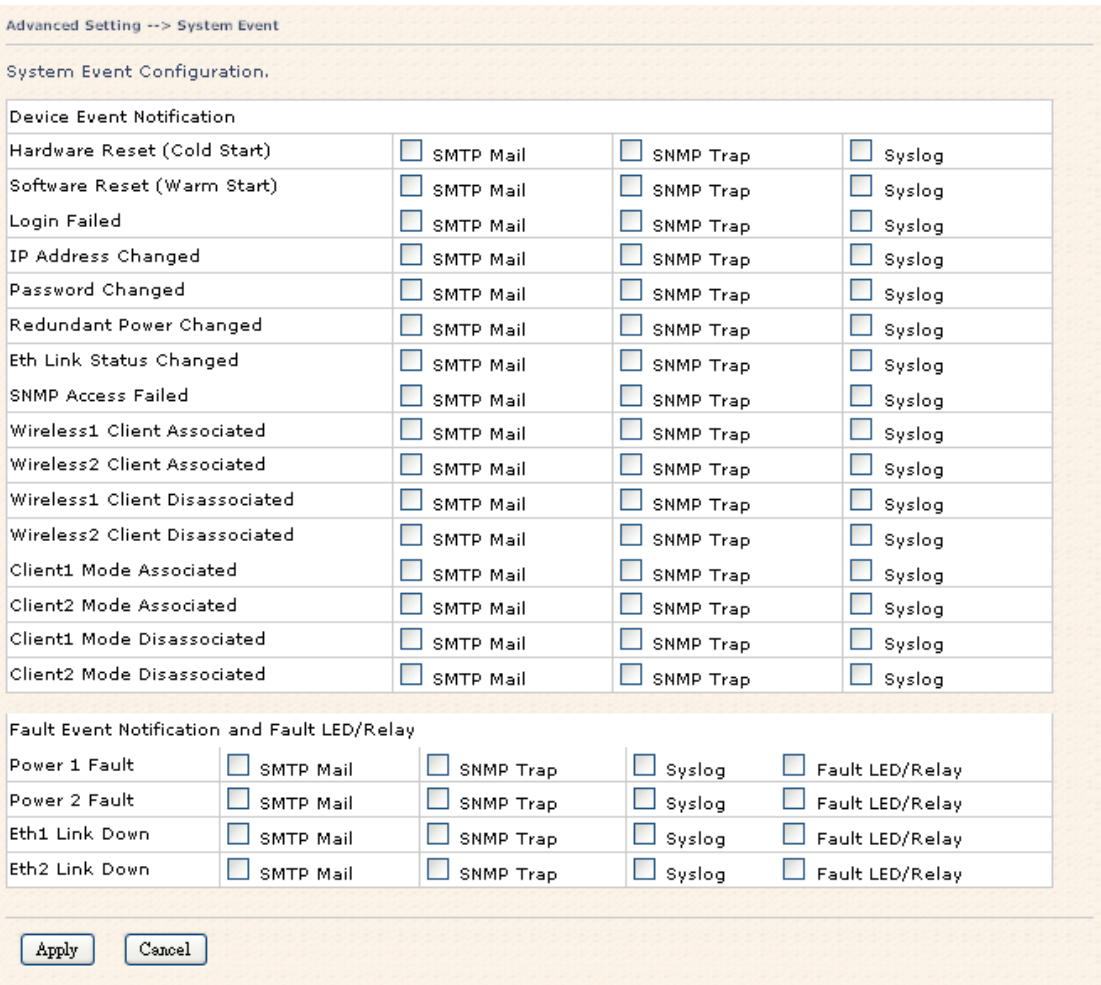

System events record the activities of the AP system. When the setting changes or

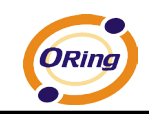

action performs, the event will be sent to administrator by email. A trap will also be sent to SNMP server. The Syslog will record the event locally and may send the log remotely to a Syslog server. If serious event occurred, such as the power failure or link down, the fault LED will be switched on as warning.

## <span id="page-33-0"></span>**Email Settings**

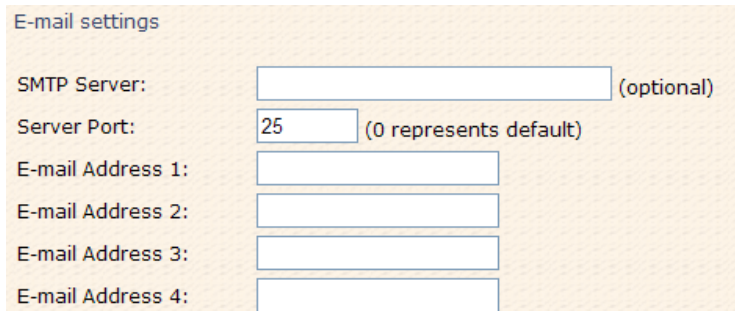

The following table describes the labels in this screen.

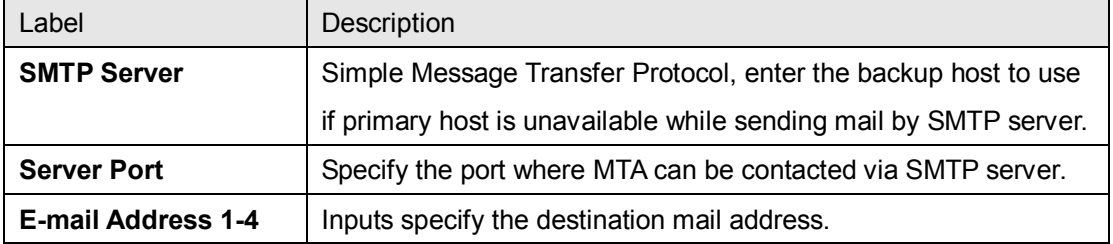

### <span id="page-33-1"></span>**SNMP Settings**

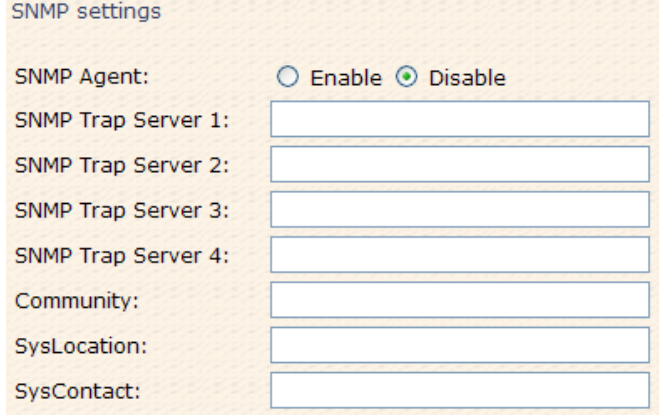

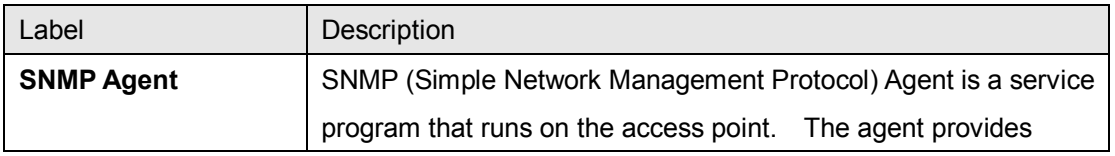

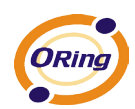

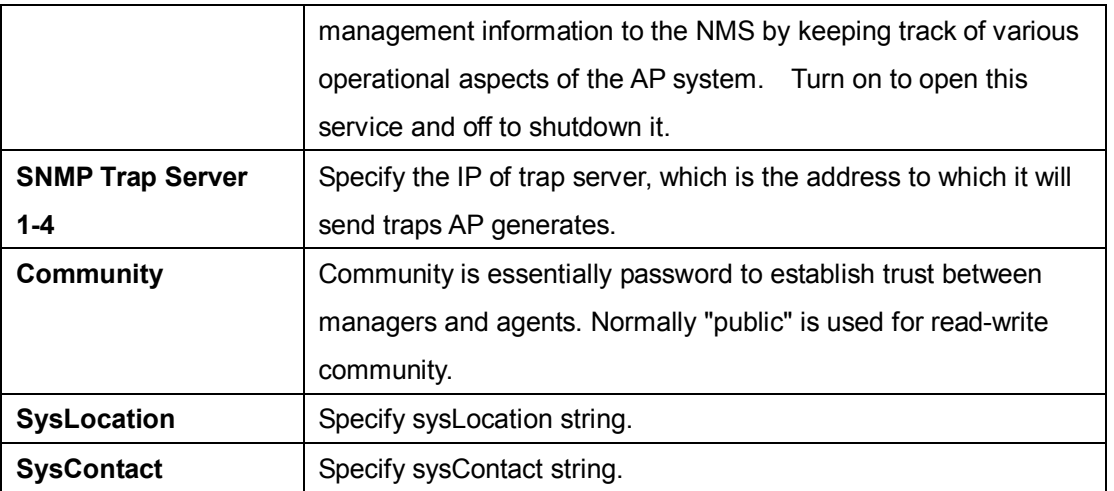

## <span id="page-34-0"></span>**Syslog Server Settings**

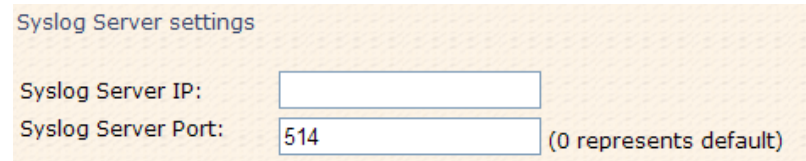

The following table describes the labels in this screen.

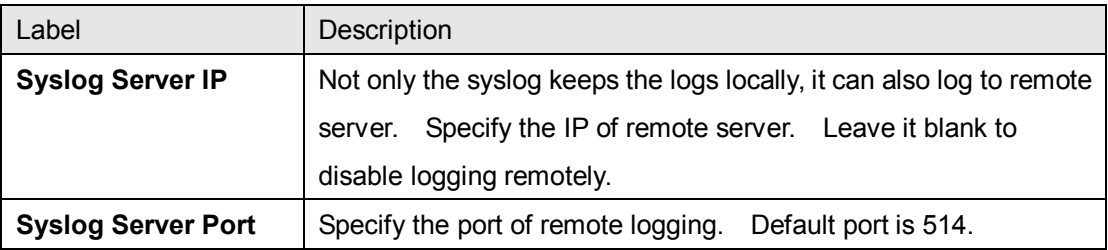

## <span id="page-34-1"></span>**5.5.3 System Tools**

## <span id="page-34-2"></span>**Administrator**

In this page, you can change the username and password. The new password must be typed twice to confirm (the default Name and Password is "**admin**" and "").

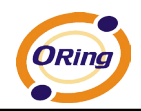

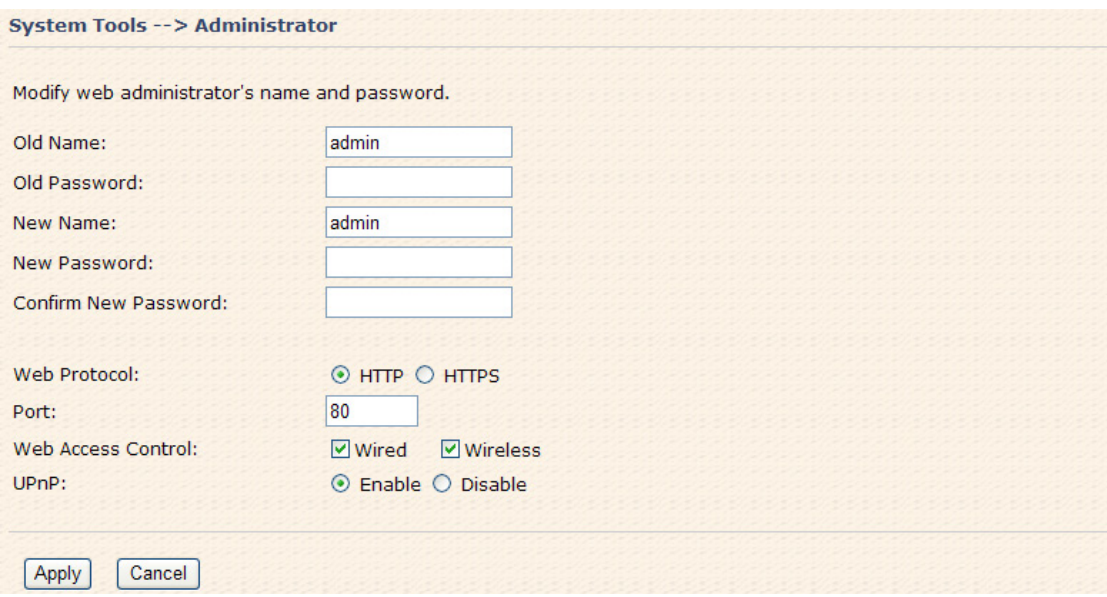

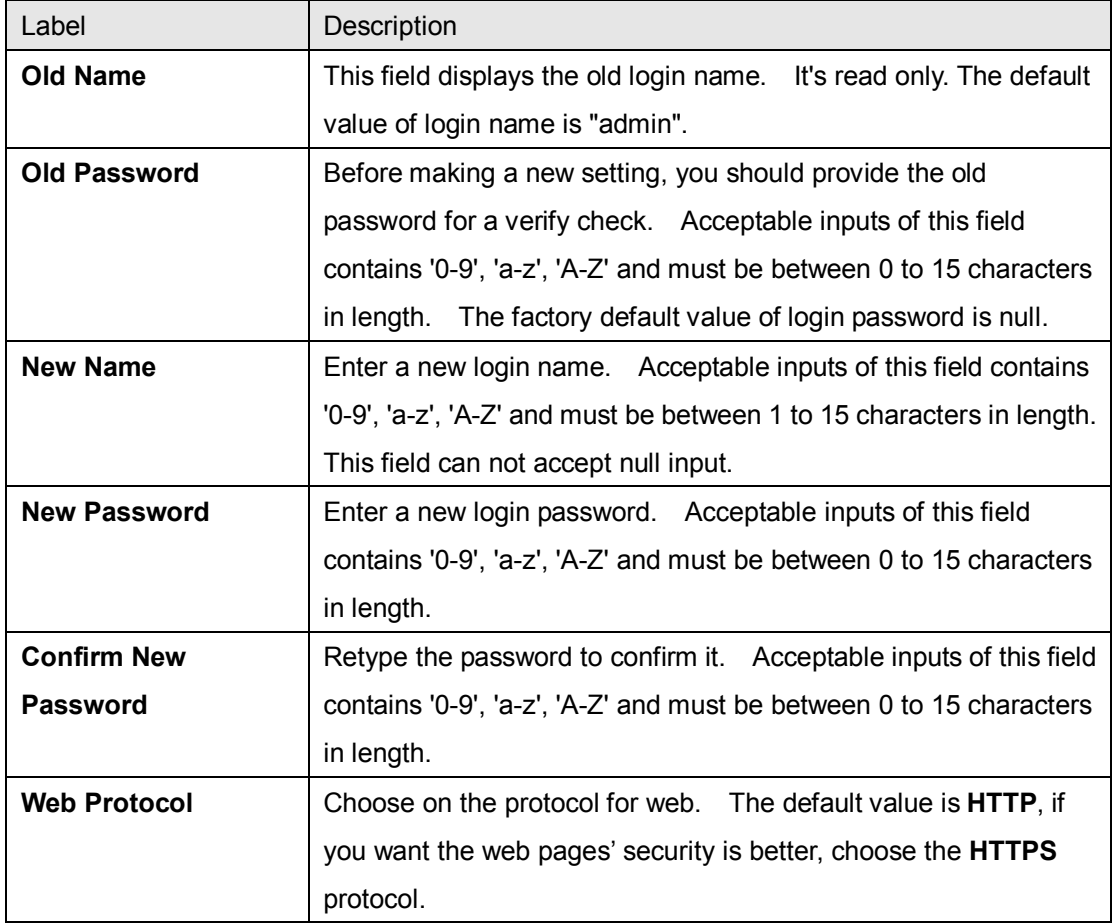

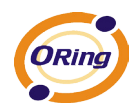

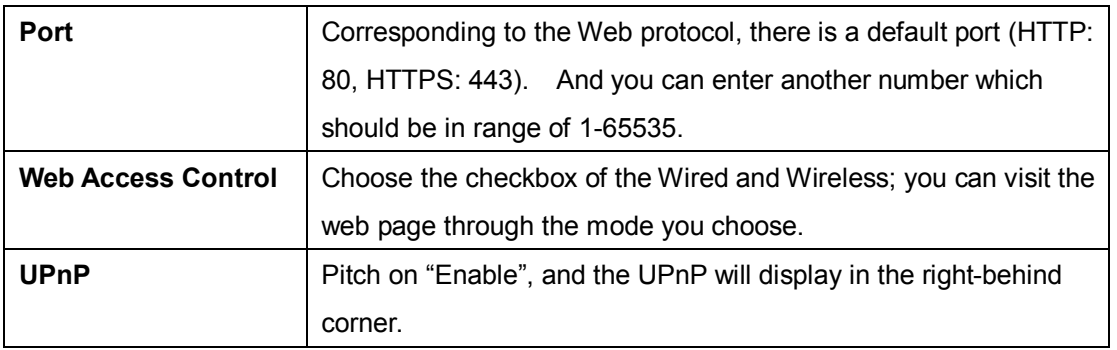

**HTTPS** (HTTP over SSL) is a Web protocol developed by Netscape and built into its browser that encrypts and decrypts user page requests as well as the pages that are returned by the Web server.

### <span id="page-36-0"></span>**Date & Time**

In this page, set the date & time of the device. The correct date & time will be helpful for logging of system events. A NTP (Network Time Protocol) client can be used to synchronize date & time with NTP server.

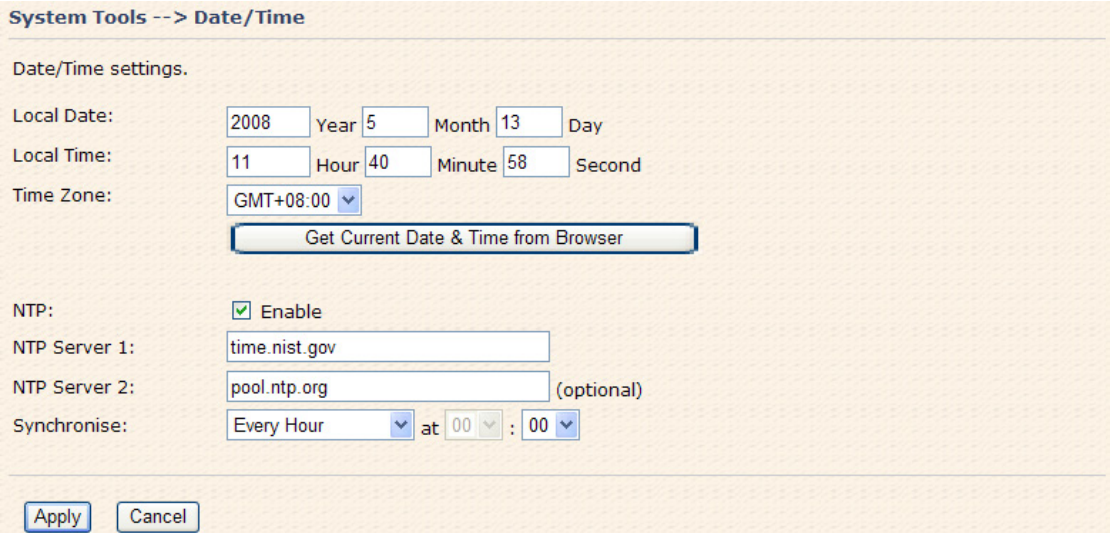

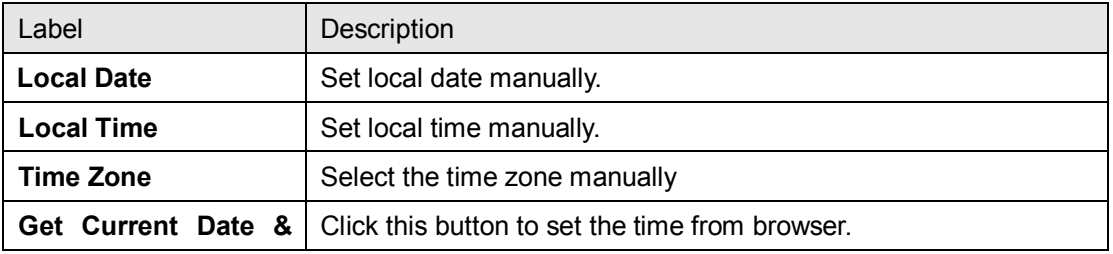

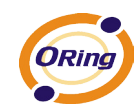

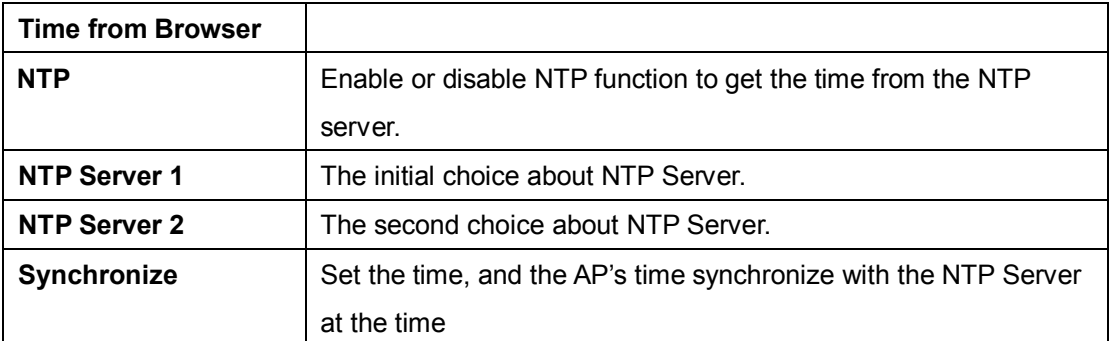

## <span id="page-37-0"></span>**Configuration**

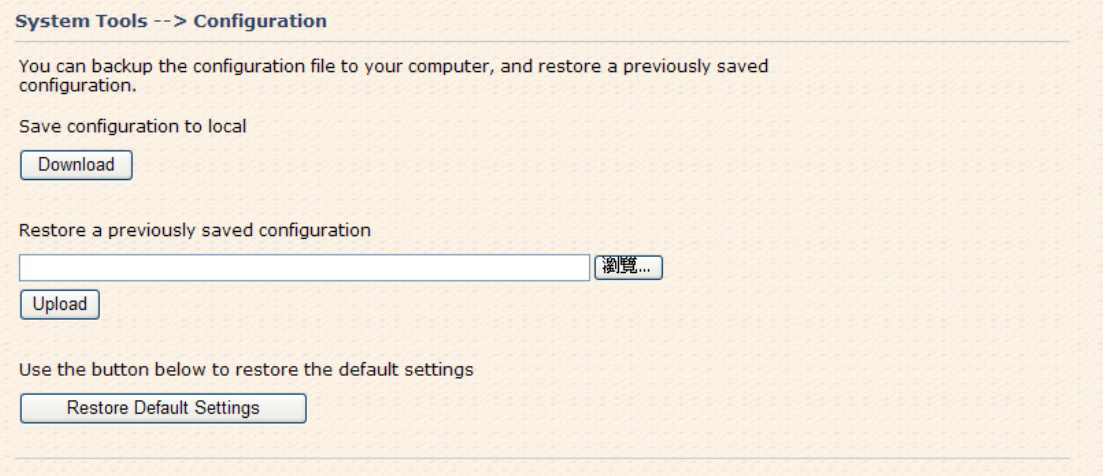

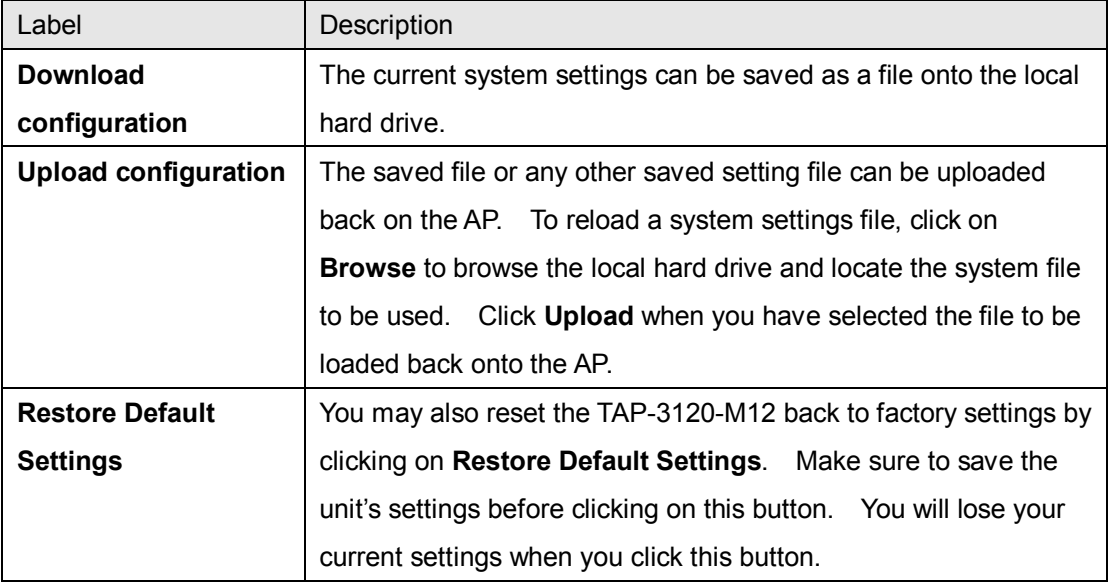

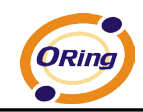

## <span id="page-38-0"></span>**Firmware Upgrade**

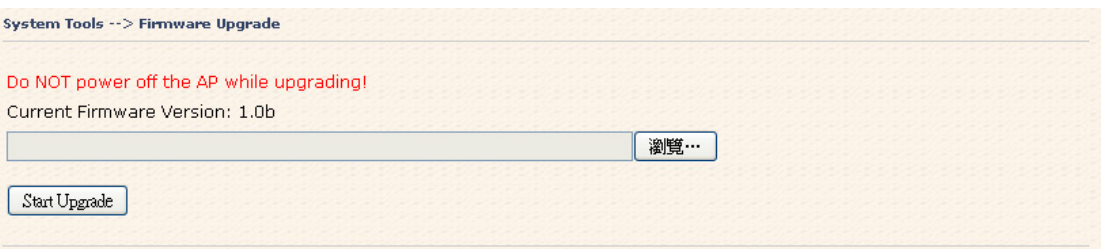

New firmware may provide better performance, bug fixes or more functions. To upgrade, you need a firmware file correspond to this AP model. It will take several minutes to upload and upgrade the firmware. After the upgrade is done successfully, the access point will reboot and get revalidated.

**Notice: DO NOT POWER OFF THE AP OR PRESS THE RESET BUTTON WHILE THE FIRMWARE IS BEING UPGRADED.**

### <span id="page-38-1"></span>**Miscellaneous**

If you want restart the access point through the **Warm Reset**, click **Restart Now** to restart the AP.

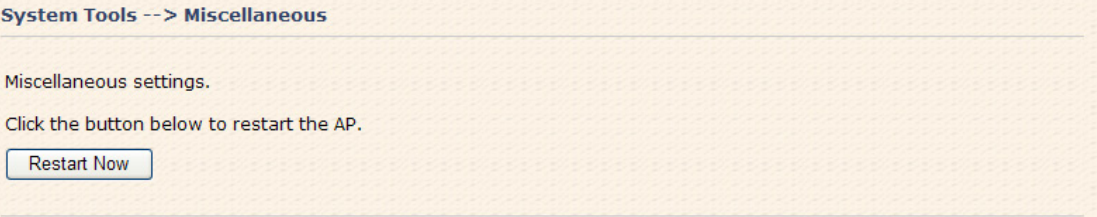

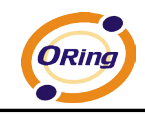

## <span id="page-39-1"></span><span id="page-39-0"></span>**5.5.4 System Status System Info**

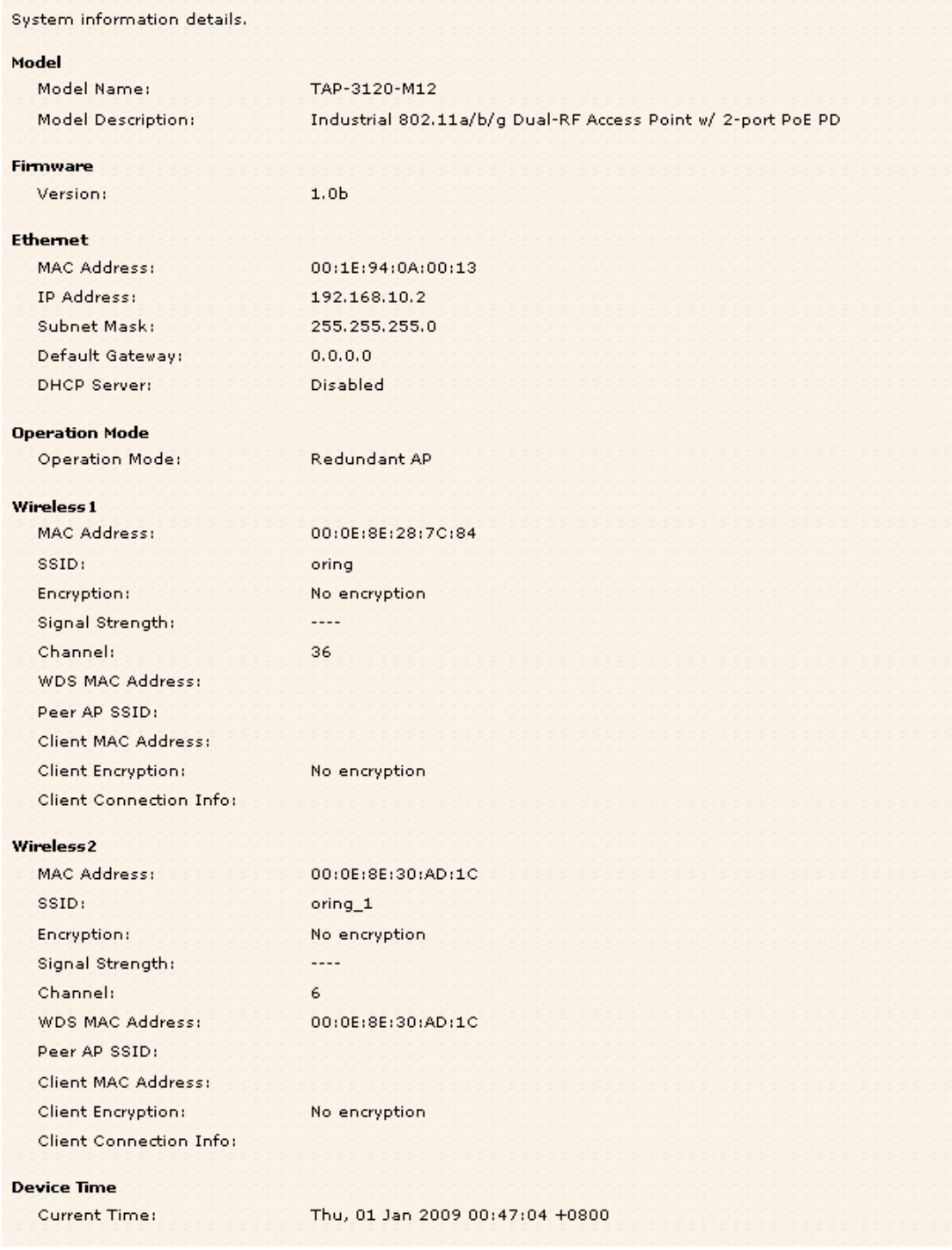

This page displays the current information for the TAP-3120-M12. It will display model name, as well as firmware version, Ethernet, Wireless info and device time.

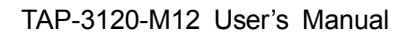

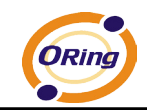

## <span id="page-40-0"></span>**System Log**

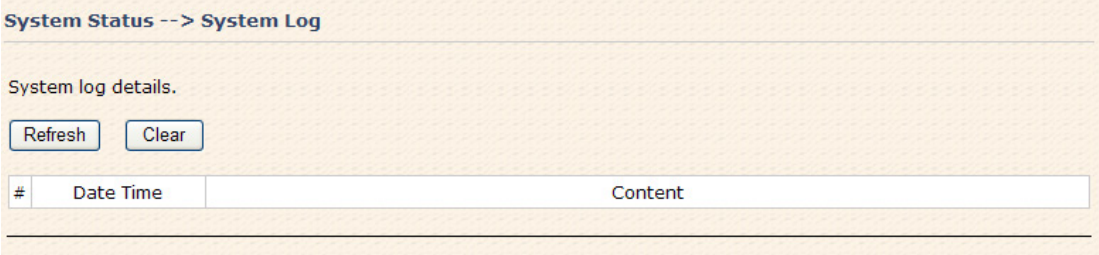

The system log tracks the important events and setting changes of the AP. If the AP is rebooted, the logs are automatically cleared.

Click the button '**Refresh**' to refresh the page; Click the button '**Clear**' to clear log entries.

## <span id="page-40-1"></span>**Traffic Statistics**

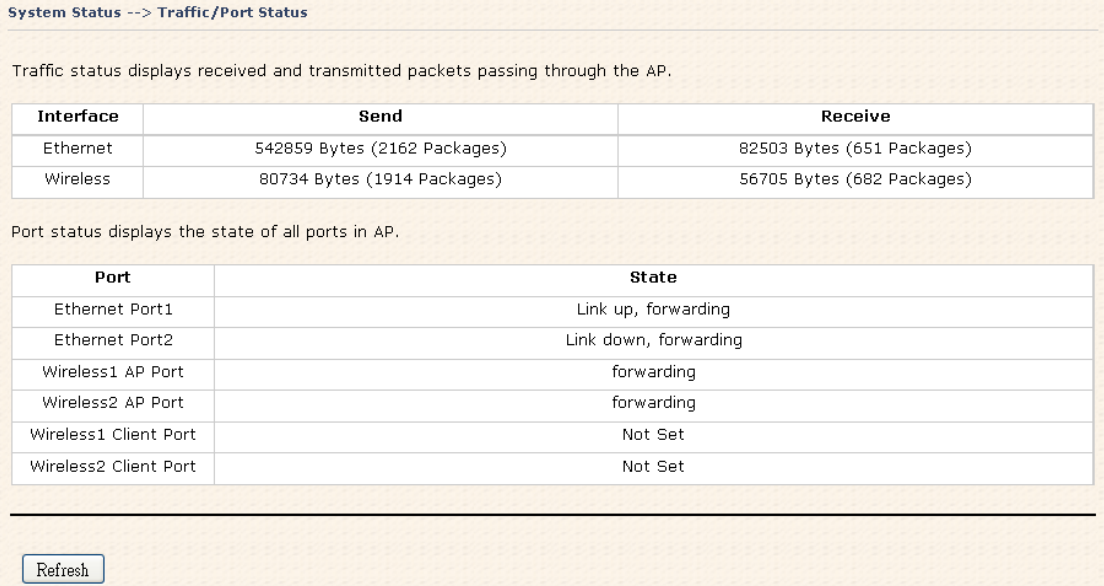

This page displays the network traffic statistics for both received and transmitted packets through the Ethernet port and wireless connections associated with the AP. Simultaneity, the traffic counter will reset by the device rebooting.

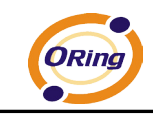

## <span id="page-41-0"></span>**Wireless Clients**

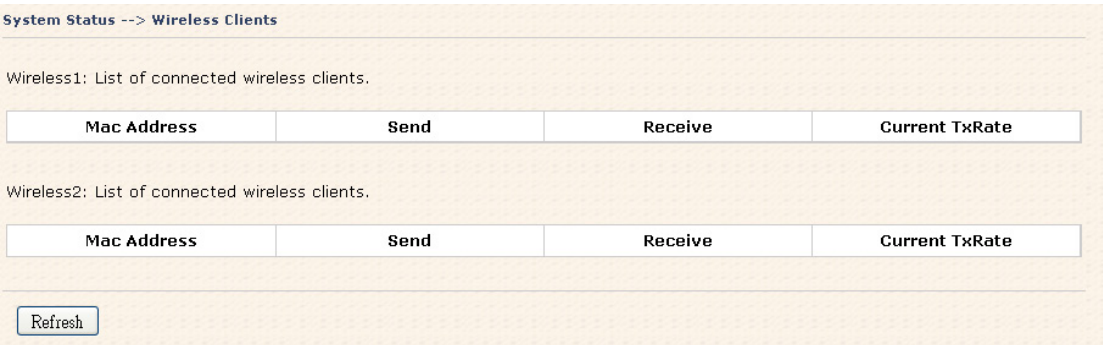

This page of the list displays the **Mac Address** of the wireless clients connected. **Current TX Rate** is corresponding to the **Transmission Rate** in the **Advanced Setting > Wireless** pages.

## <span id="page-41-1"></span>**5.5.5 Online Help**

Click on any item in the **Online Help** screen for more information.

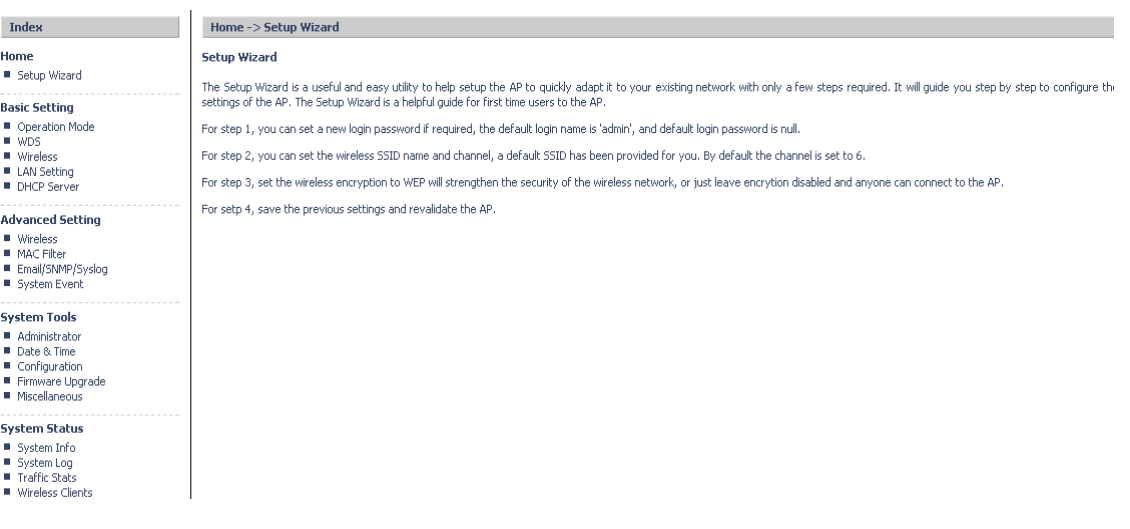

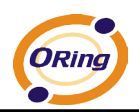

# <span id="page-42-0"></span>**Technical Specifications**

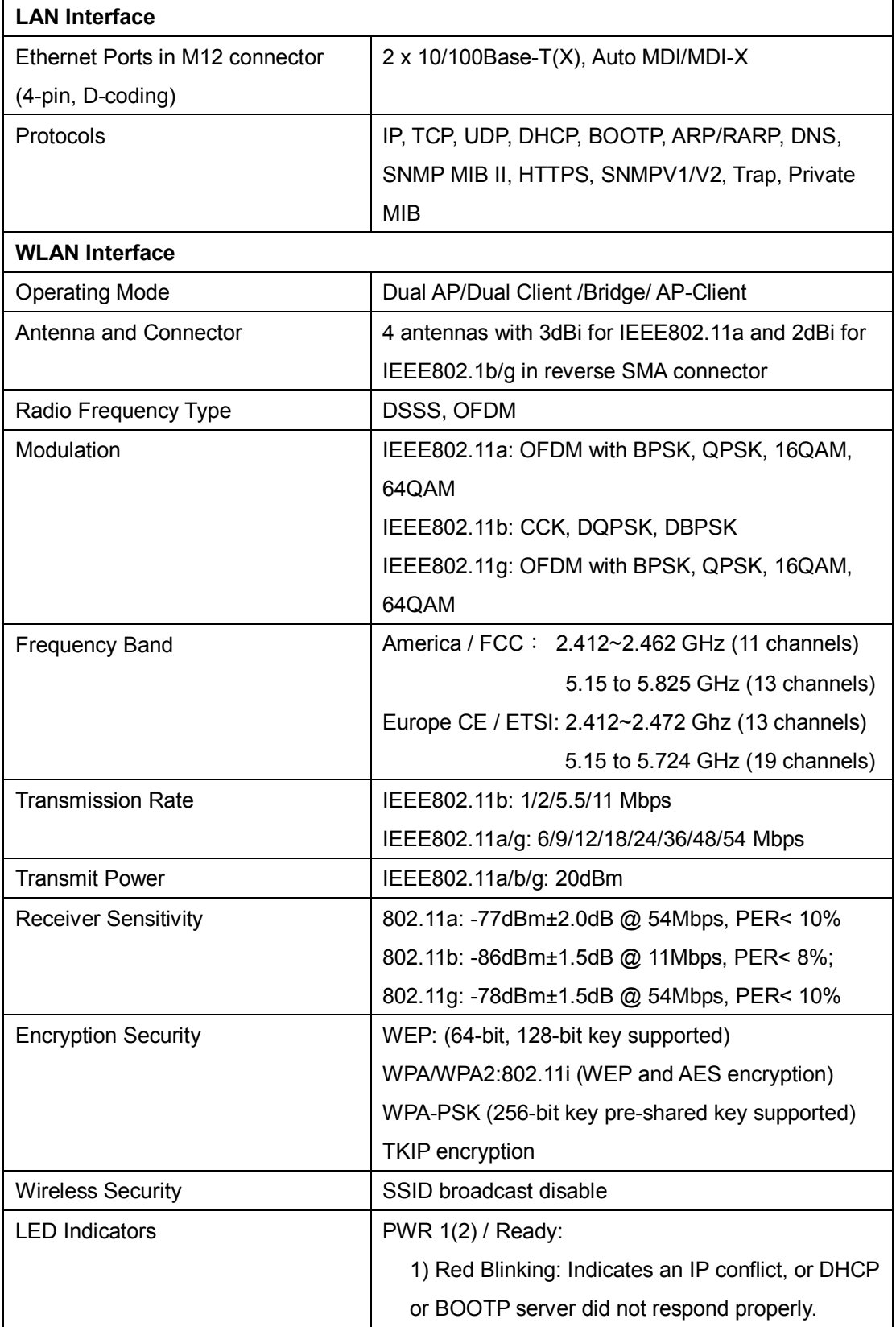

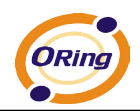

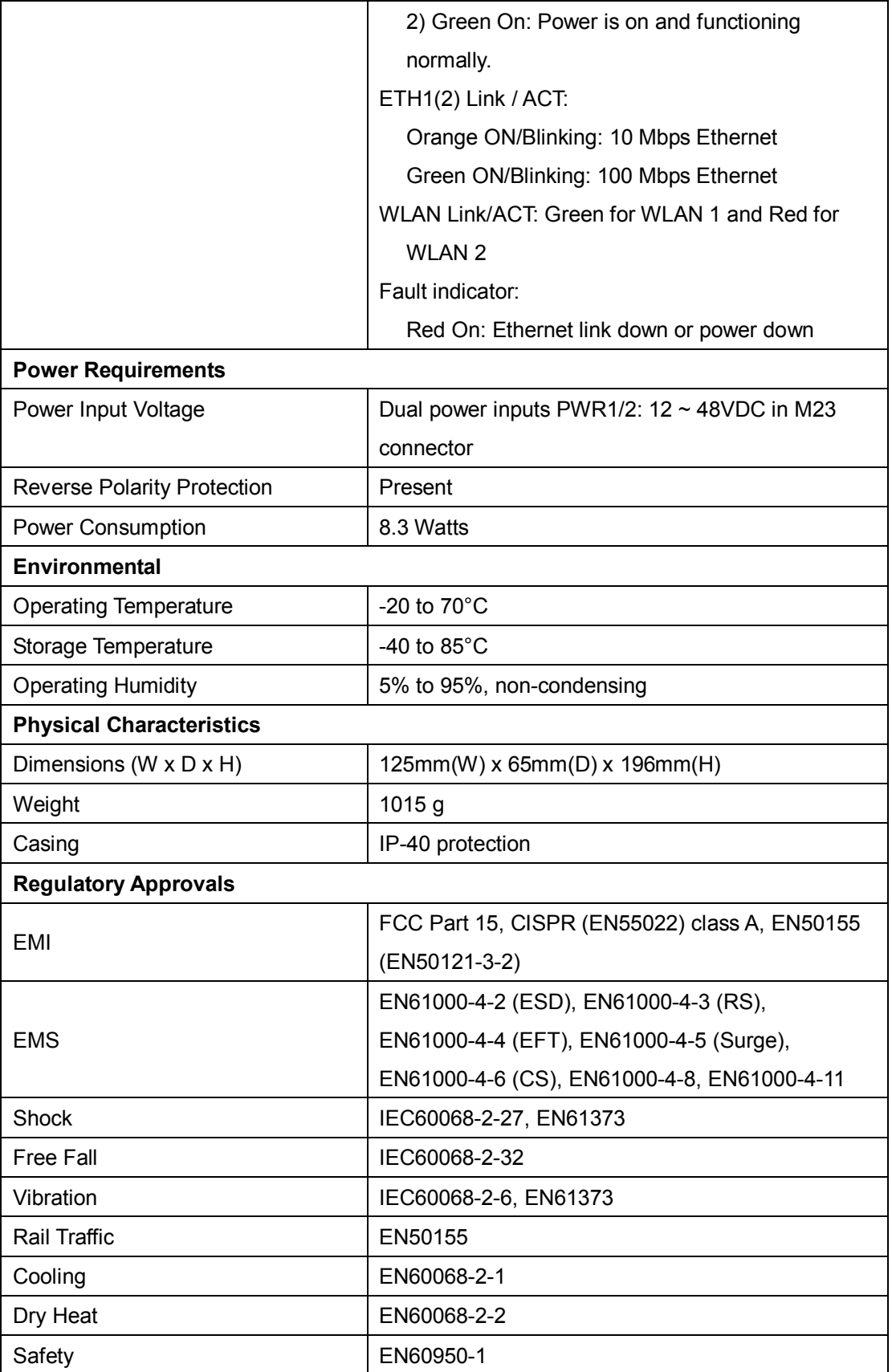

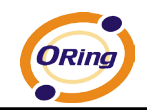

## <span id="page-44-0"></span>**APPENDIX A**

#### <span id="page-44-1"></span>**How to configure SNMP MIB and use SNMP in the PCs?**

Step 1 Set Enable about the SNMP in the web of Advanced Setting->Email/SNMP/Syslog, and input the IP address of the PC used for SNMP trap server.

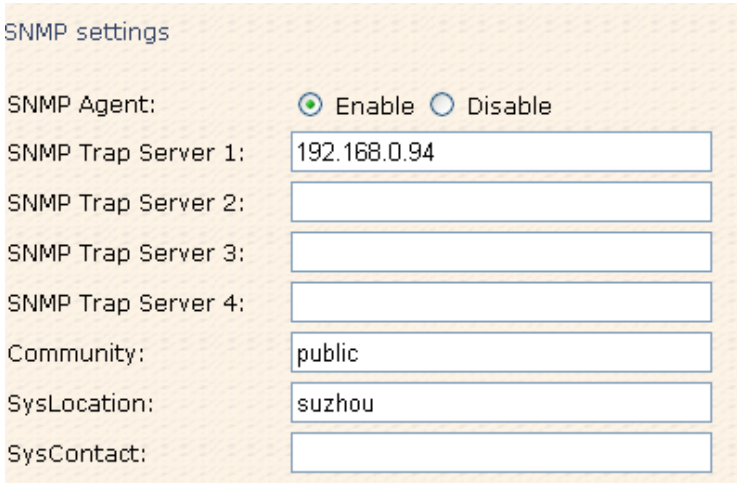

**Step 2** In the PC, you should setup the SNMP trap server. Here we use MG-SOFT for example.

1. The location of the License should configure right during the process of the installation.

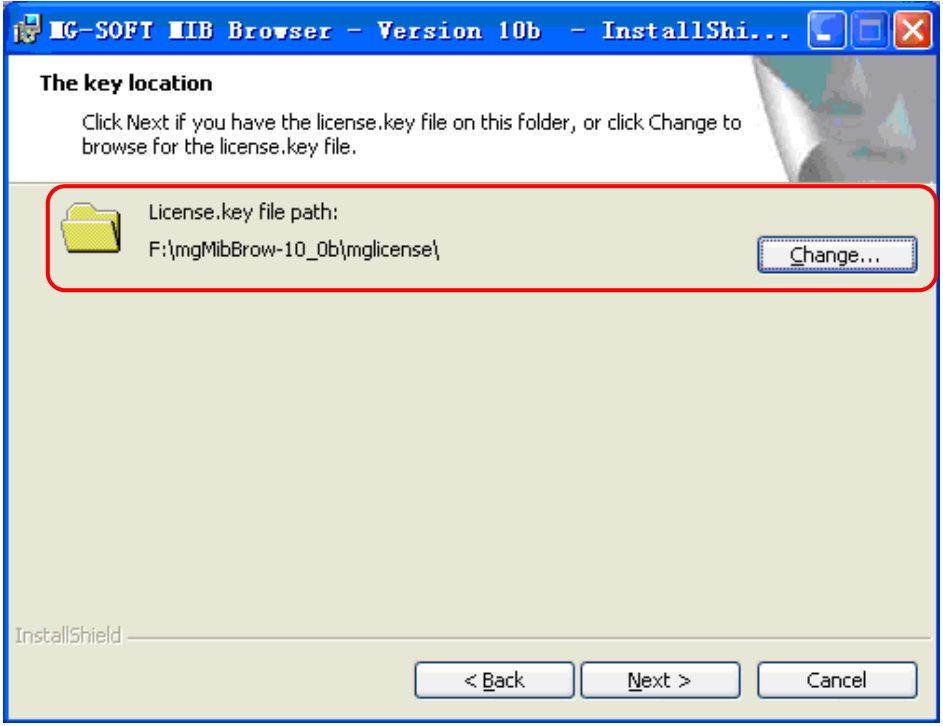

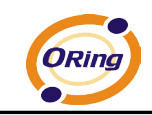

2. After the installation, click into MIB Compile to add the MIB files (for example, the ORing 802.11a/b/g and no PoE FW), and save the configuration.

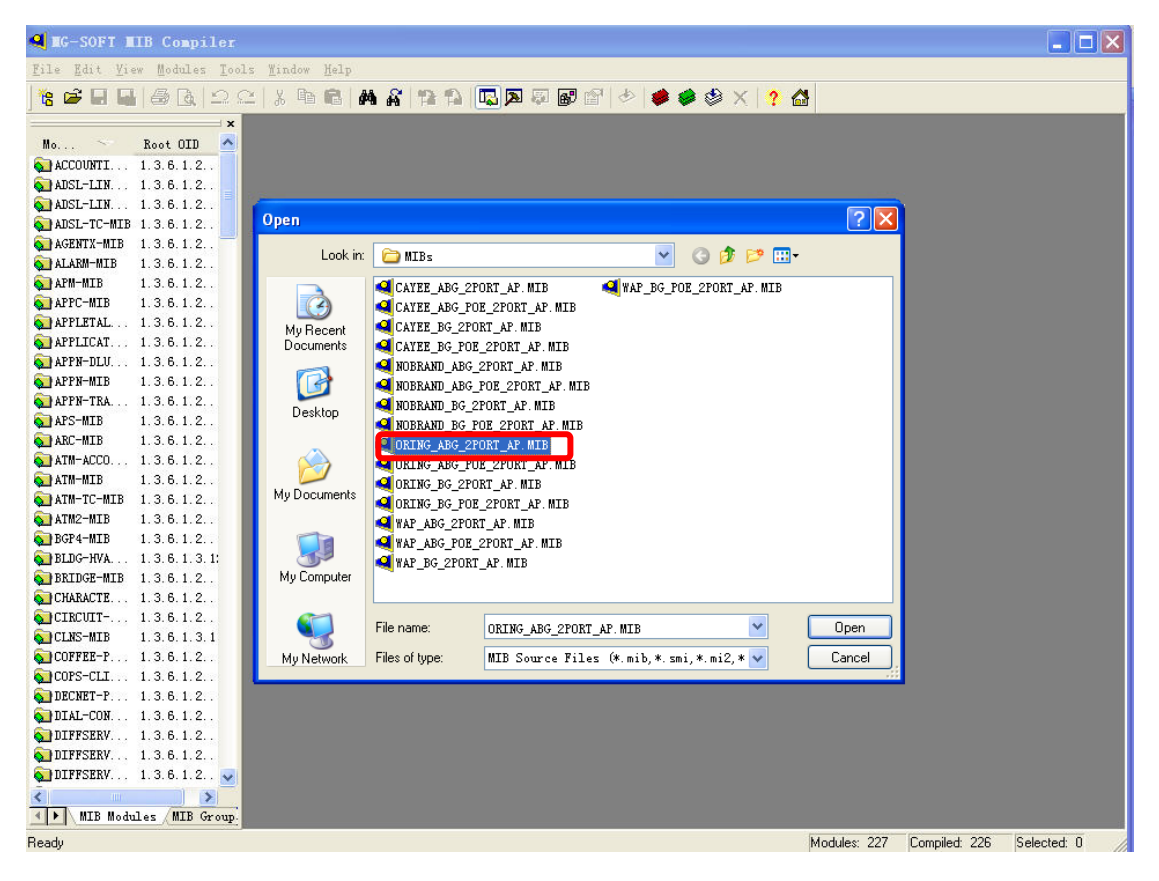

3. Open MIB Brower and select the list of MIB; then select the

**ORING-ABG-2PORT-AP-MIB** in the MIB Modules to add in the Loaded MIB modules.

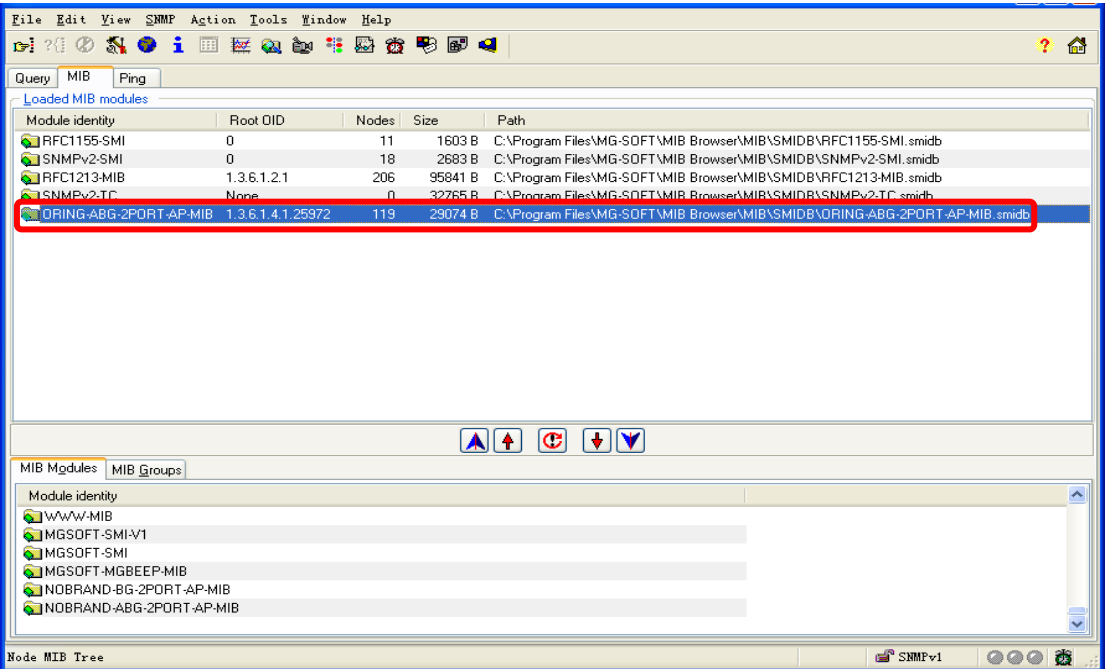

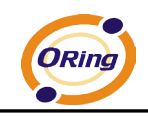

4. Click into Query list in the MIB Brower, and input the IP address of the AP in the Remote SNMP agent $\rightarrow$  click "Apply", there is an alarm box which let you enter the right community.

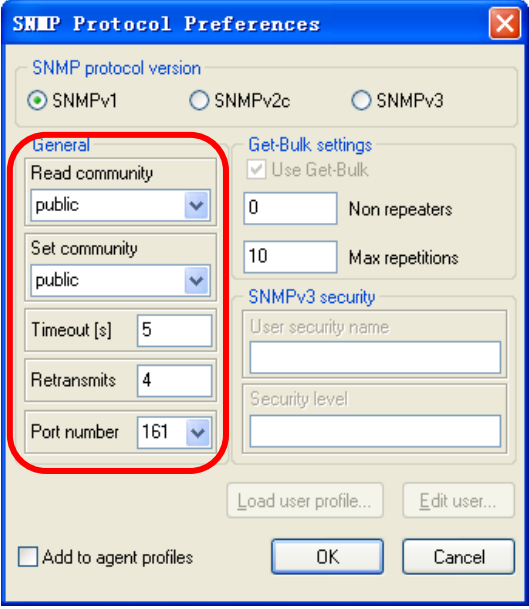

5. After all the settings, you can see the information about the ORing AP in the MIB Tree.

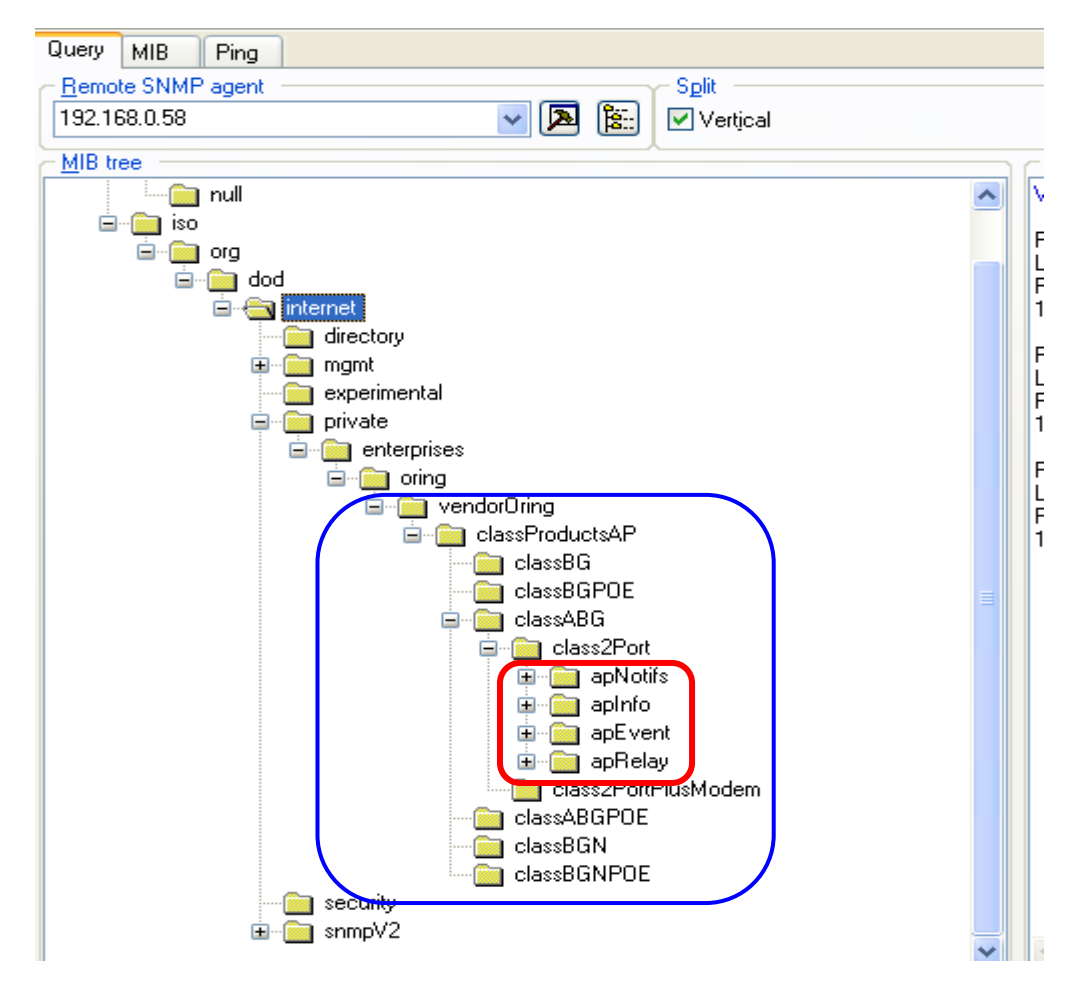

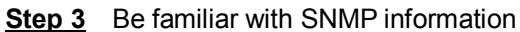

1. The **apNotifs** list will show the trap box. To modify password as an example  $\rightarrow$  select the SNMP Trap option in the Advanced Setting  $\rightarrow$  System Event page  $\rightarrow$  modify the password in the page of Administrator  $\rightarrow$  it will be have trap box in the SNMP.

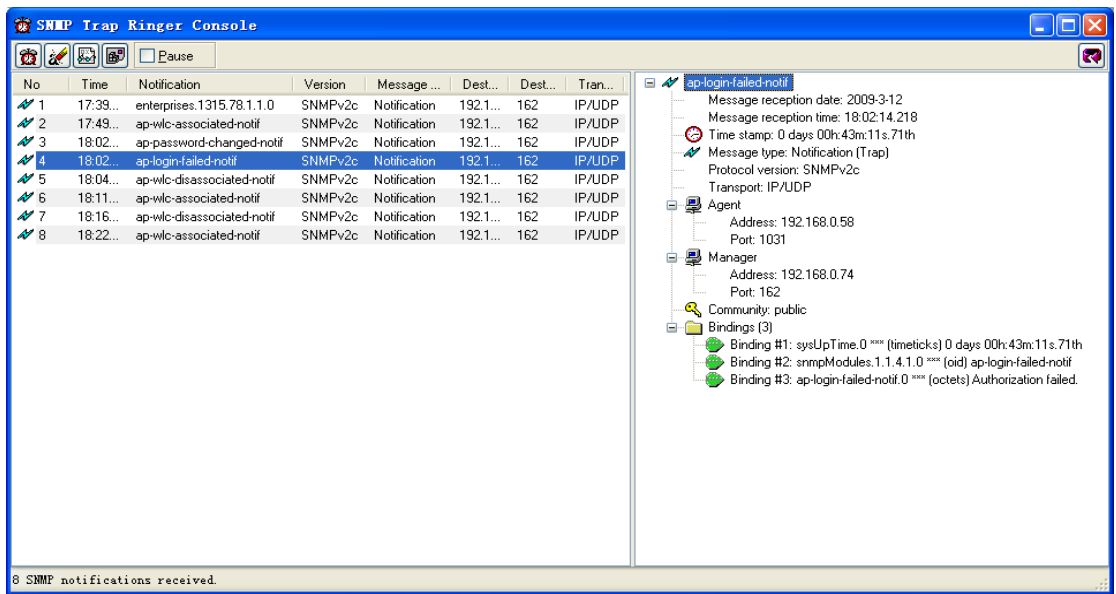

ORing

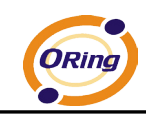

2. The **apInfo** shows the basic information of the AP. To *apSignalStrengthInfo* as an example, right-click and select "Get" on access to the Signal Strength information.

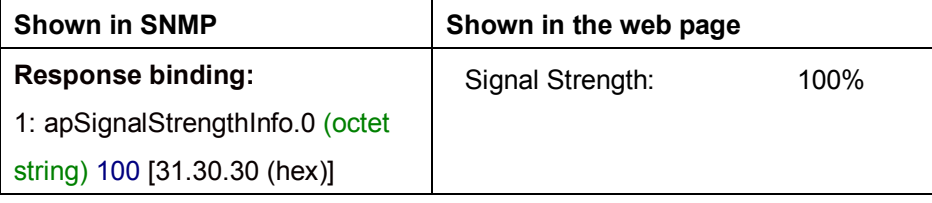

3. The **apEvent** shows the same content with the page of the System Event and you can also configure the options. For example: to *PAddrChangedMail* in the *ipAddrChanged* now status is in 'selected' and the SNMP value is  $1\rightarrow$  Set the SNMP value to 0, and then the web page will be not selected.

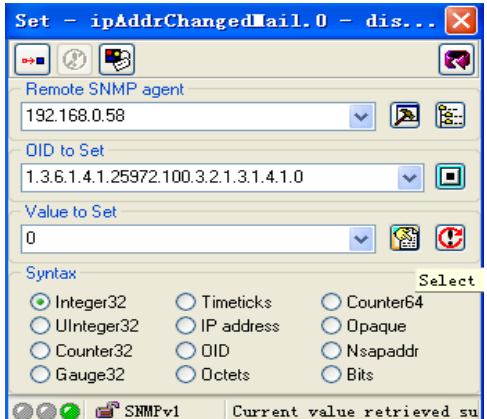

4. To get relevant information, you can right-click "Properties" to view specific property features.